# **Getting Started with Word 2003**

**Whether you've been using Microsoft Word for years, or are new** to the program, this chapter helps you get started quickly. Long-term users will find a number of interesting new features, while newcomers should be able to get a feel for the program and what's available. This chapter provides a quick tour of the Word 2003 interface and then discusses basic document creation, editing, printing, and saving functions.

# **Starting Word and Opening Documents**

You can start Microsoft Word 2003 and open documents in several ways. Learning the different methods of launching Word increases your flexibility with the program. For example, you can choose from a wide selection of predefined document templates and wizards to simplify the creation of standard documents such as memos, letters, faxes, newsletters, reports, and so on. You probably already know that, in Windows, you can create a shortcut icon to quickly start Word from your desktop. If you plan to work on the same document for several days, you also can modify the properties of the shortcut icon so that Word automatically starts and then loads the last document that you worked on each time you start Windows.

### **Starting Word from the Programs menu**

In Windows, the most common way to start Word is to use the Start menu on the taskbar. Click the Start menu button, and then choose Microsoft Word from the Programs or All Programs menu. When Word starts, a "pressed" button appears in the taskbar, which indicates that Word is active. If you already have created a Word document, you also can start Word by choosing Start ➪ Documents and then selecting a Word document from the menu that appears.

# **Starting Word from a shortcut**

You also can access Word from the desktop or any drive or folder by creating a *shortcut,* which is a link to a Windows program or device. Shortcut files end with the extension .lnk, which stands for *link*. A shortcut file icon looks similar to the program file icon, except that a small, curved arrow appears in the icon's lower-left corner.

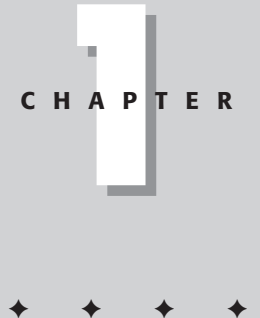

#### **In This Chapter**

Starting Word and opening documents

Touring the Word environment

Using the mouse and keyboard in Word

Creating a document

Saving a document

Getting help in Word

✦✦✦✦

Here's a quick way to place the Word program on your desktop using a shortcut:

- **1.** Minimize all programs so that you can see the Windows desktop.
- **2.** Click the Start button to open the Windows Start menu.
- **3.** Click the Programs submenu, and find the Microsoft Word menu option.
- **4.** Point at the Word option in the Programs menu.
- **5.** Press and hold down the left mouse button as you drag the icon off the menu and over the desktop—don't release it yet.
- **6.** Press the Alt key, and you'll see a little curved-arrow icon—the shortcut icon.
- **7.** Release the mouse button, and a shortcut icon is placed on the desktop.
- **8.** Release the Alt key.

You can also place this icon in the Quick Launch area of your Windows taskbar so that you can start the program quickly by clicking the button there. (The taskbar is the bar on which the Start menu sits.) Carry out the same dragging operation, but drop the icon onto the Quick Launch area instead of on the desktop. Alternatively, you can drag the icon off the desktop and drop it onto the Quick Launch area.

You can easily delete the Word shortcut by right-clicking the icon and choosing Delete.

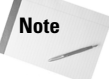

If you upgraded from Office 2000, you may still have the Office Shortcut bar installed, which gives you another way to start Word. If the Shortcut Bar is a feature that you like and use, you already know about it, so we won't waste time discussing it here. If you did a clean install of Office 2003, you won't see this feature.

### **Starting Word with Windows**

If you want Word to run whenever you start Windows, add the Winword program file to the Startup folder in the Start menu. To add Word to the Startup folder using Windows, follow these steps:

- **1.** Open the Windows Start menu.
- **2.** Click the Programs submenu, and find the Word menu option.
- **3.** Point at the menu option in the Programs menu.
- **4.** Press and hold down the mouse button while you drag the icon off the menu and place it over the Startup menu—don't release it yet.
- **5.** Press the Alt key, and you'll see a little curved-arrow icon—the shortcut icon.
- **6.** Release the mouse button, and a shortcut icon is placed in the Startup menu.
- **7.** Release the Alt key.

### **Opening a Document from Word**

After you create and save a document, the file exists on your disk. To use Word to make changes to the file or to save a copy of it under a different name, you need to open that file. Word provides several methods for opening files. The easiest is to click the Open button on the Standard toolbar. Another is to choose File ➪ Open or press Ctrl+O. Both methods take you to the Open dialog box, where you can locate the file that you want (see Figure 1-1).

#### Chapter 1 ✦ **Getting Started with Word 2003** 5

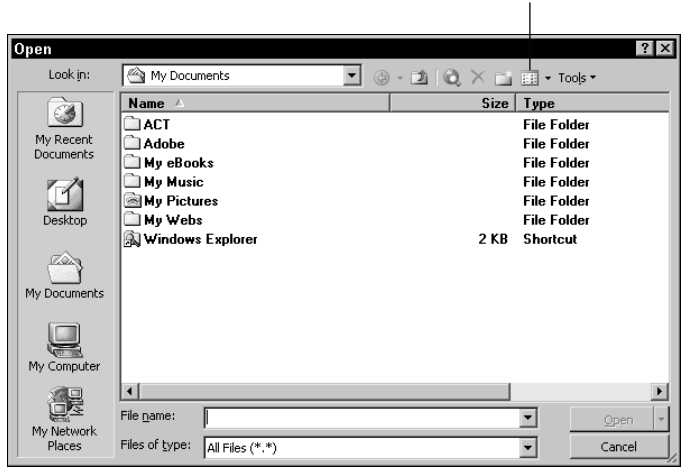

**Figure 1-1:** The Open dialog box, showing the Details view.

With the Views button (the little icon second from the right) on the Open dialog box toolbar, you can change the display of your files. Click the drop-down arrow on the right side of the button and play with the various views offered:

✦ **Large Icons:** Displays each file as a large icon with its name underneath. Quite frankly, this is a very inconvenient way to display files and makes it difficult to find things. We suggest you use a different view.

View button

- ✦ **Small Icons:** Much the same as the prior choice but with smaller icons.
- ✦ **List:** An alphabetical list of files, which is much easier to work with.
- ✦ **Details:** A list showing each file's size and date of last modification.
- ✦ **Properties:** Select a file in this view, and a pane on the right displays the file's properties.
- ✦ **Preview:** Select a file, and you can actually read the contents of the file in the right pane.
- ✦ **Thumbnails:** Each file is displayed as a picture. This view doesn't work with Word document files unless the document author specifically saved a thumbnail image (see Chapter 7). The Thumbnail view does work with image files and Web pages, however.

If a document is selected, the Views button on the Open dialog box toolbar also displays details of the selected document and a window that allows you to see, as well as read, the document.

If you worked on a document recently, that document is listed at the bottom of the File menu. In this case, you only need to click its name to open it from the File menu. The default number of files listed is four, but Word 2003 can list as many as nine file names at the bottom of the File menu. You can choose how many files last opened to display by first choosing Tools  $\ddot{\circ}$ Options and then clicking the General tab. The Entries box across from the Recently Used File List option displays the number of recently used file names currently displayed in the File menu. To display the last seven files, for example, type **7** in the Entries box.

#### 03 53971X ch01.qxd 9/8/03 8:59 AM Page 6

**Tip**

#### 6 Part I ✦ **The Fundamentals**

With Word 2003, you can quickly open any Word document by double-clicking the file name in Windows Explorer, on the desktop, or in a My Computer folder. Word is automatically launched, and the document is opened.

### **Opening documents automatically with Word**

By creating a new shortcut, you can open a specified document at the same time you open Word 2003 itself:

- **1.** Right-click the Windows desktop and choose New  $\triangle$  Shortcut.
- **2.** In the Create Shortcut box, click the Browse button and use the Browse for Folder dialog box to find the winword.exe file (probably in the C:\Program Files\Microsoft Office 2003\Office 2003\ folder).
- **3.** Add a document path and file name—enclosed in quotation marks—after the text that appears in the Type the Location of the Item text box in the Create Shortcut text box.

Adding a document file name after the program name in the text box causes that document to load automatically whenever the shortcut is used. To start Word and open a document named Letter.doc stored in a folder named Docs on the C: drive, for example, add **"C:\Docs\Letter.doc"** in the Target text box.

You can also modify a shortcut to start Word and load multiple documents by separating the path names with a space. To load two documents named Letter.doc and Resume.doc in the Docs folder, for example, type **"C:\Docs\Letter.doc" "C:\Docs\Resume.doc"**.

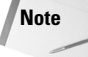

The shortcuts created during Word's installation cannot be edited. However, after you create a shortcut, as described in the preceding steps, you can edit it as described in the following section.

### **Controlling Word using startup switches**

Using a startup switch lets you control how Word starts. A *switch* is a command-line parameter that is added after the Winword program. To add a switch, follow these steps:

- **1.** Right-click a Word shortcut to display the pop-up menu and choose Properties. The property sheet for the shortcut is displayed.
- **2.** Add the switch to the end of the Target settings command line.

For example, you can modify the command line to include the /n switch by typing **"C:\Program Files\Microsoft Office\Winword" "/n"**. (The /n switch instructs Word to start without a default document.) Typically, Word starts with a blank document named Document1, but you can start Word without loading that default blank document. Using this startup option displays Word faster than the startup option of loading it with a document.

### **Opening the last document**

You can get Word to automatically open the last document you were working on by using the /mfile1 switch.

You might create an icon that you use only when you want to open the last file. Note also that you can open any of the last nine files in this manner. Typing **/mfile3**, for example, opens the third from the last file you worked on.

# **Touring the Word Environment**

The Word 2003 environment includes the elements that make up your interface with it, and Figure 1-2 labels the main components of the Word screen. The title bar at the top of the screen displays the program name (Microsoft Word). The Document1 file name is the default file name assigned to a new document. The Word Control menu is represented by the letter *W,* located in the upper-left corner of the title bar. The Control menu provides the menu of commands for manipulating the Word program window.

A window displayed in full-screen size is called a *maximized window*. The three buttons in the top-right corner of the window minimize, maximize or restore, or exit your document, respectively. (The middle button is the Restore button when the window is maximized, and it is the Maximize button when the window is not full size.) The Restore button returns the window to the size and position it had before it was maximized.

| Menu bar                                 |                                       |                                                                                                  | Close button                                                                                                    |
|------------------------------------------|---------------------------------------|--------------------------------------------------------------------------------------------------|----------------------------------------------------------------------------------------------------|
| Control menu                             |                                       | Text area                                                                                        | Maximize/Restore button                                                                                                    |
| Document file name                       | Insertion point                       |                                                                                                  | Minimize button                                                                                                    |
| Document3 - Microsoft Office Word 2003   |                                       |                                                                                                  | $-10 \times$                                                                                                    |
| Edit<br>View Insert Format Tools<br>Eile | Table Window Help Work                |                                                                                                  | Type a question for help<br>$- x$                                                                                          |
|                                          |                                       | D 2 H B   3 B   ジ 鉄   X l B   B ブ り - (*   9 B   B   B   H   + 8   5   T   125% → ◎   中 Bead   - |                                                                                                    |
|                                          |                                       |                                                                                                  |                                                                                                    |
|                                          |                                       |                                                                                                  | $\mathbb{L} \times$ . The set of the set of the set of the set of the set of the set of the set of the set of $\mathbb{L}$ |
|                                          |                                       |                                                                                                  |                                                                                                    |
|                                          |                                       |                                                                                                  |                                                                                                    |
|                                          |                                       |                                                                                                  |                                                                                                    |
|                                          |                                       |                                                                                                  |                                                                                                    |
|                                          |                                       |                                                                                                  |                                                                                                    |
|                                          |                                       |                                                                                                  |                                                                                                    |
|                                          |                                       |                                                                                                  |                                                                                                    |
|                                          |                                       |                                                                                                  |                                                                                                    |
|                                          |                                       |                                                                                                  |                                                                                                    |
|                                          |                                       |                                                                                                  |                                                                                                    |
|                                          |                                       |                                                                                                  |                                                                                                    |
|                                          |                                       |                                                                                                  |                                                                                                    |
|                                          |                                       |                                                                                                  |                                                                                                    |
|                                          |                                       |                                                                                                  |                                                                                                    |
|                                          |                                       |                                                                                                  |                                                                                                    |
|                                          |                                       |                                                                                                  |                                                                                                    |
|                                          |                                       |                                                                                                  | $\circ$                                                                                                    |
| ≣ ¤□□♥◀                                  |                                       |                                                                                                  |                                                                                                    |
| 1/1<br>Page 1<br>Sec 1                   | At 1.1"<br>Col <sub>1</sub><br>$Ln_1$ | REC TRK EXT OVR                                                                                  |                                                                                                    |

**Figure 1-2:** The parts of the Word window.

#### 03 53971X ch01.qxd 9/8/03 8:59 AM Page 8

#### 8 Part I ✦ **The Fundamentals**

### **The text area**

The text area of the window occupies the bulk of the screen; it is where you create, edit, format, and view your document files. The blinking vertical bar is called the *insertion point*. It indicates where text is to be entered into a document. You also use the insertion point to specify the point from which you want to select or edit text. In a window's text area, the mouse pointer appears in the shape of an I-beam.

### **The menu bar**

Directly below the title bar is the *menu bar*, which contains pull-down menus that organize families of commands for working with documents. Word 2003's menus arrange together commands that perform similar actions. For example, the File menu contains a group of commands that manipulate your document files. Choosing a command tells Word what to do; for example, the File menu contains commands to open, print, and save your documents.

You can open menus by clicking them or by pressing Alt+underlined letter shown in the menu's name on the menu bar. Pressing Alt+A, for example, opens the Table menu. It's important to note that when you open a menu, it doesn't display all the menu options, so when we talk about menu options in this book and you can't find them, make sure you open up the menu completely. You can do this by clicking the little arrow buttons at the bottom of the menu. (You can change this behavior by choosing Tools ➪ Customize, clicking the Options tab, and selecting Always Show Full Menus.)

### **Toolbars**

Word comes with a number of toolbars, each of which contains a series of buttons designed to perform common related tasks. To display a list of available toolbars, choose View  $\Leftrightarrow$ Toolbars; a submenu of toolbars appears. Currently displayed toolbars have a checkmark next to them. An even quicker way to choose a toolbar is to display a pop-up toolbar menu by clicking the right mouse button anywhere on a toolbar.

Moving your mouse pointer over a toolbar button displays the name of the button, which often gives you a clue regarding its function. This pop-up button name is called a *ScreenTip*.

You can customize a toolbar by adding commands to it or by replacing the commands on the toolbar with those of your own choosing. You can create a customized toolbar for each type of document that you regularly produce. For example, you can create a toolbar with buttons to access a regularly used command, such as creating a Search and Replace button to replace the frequently used chart or columns buttons.

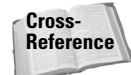

For more information about customizing toolbars, see Chapter 32.

Word 2003 displays the Standard and Formatting toolbars by default. With these toolbars, you can access the most commonly used commands with the mouse instead of having to choose commands from the menus. For example, to print a document, click the printer icon instead of choosing the File  $\div$  Print command. This action immediately prints the document without displaying the Print dialog box.

Word may display other toolbars, depending on what you are doing at the time. If, for instance, you are working with a document that has revision marks in it (see Chapter 29),

#### Chapter 1 ✦ **Getting Started with Word 2003** 9

Word automatically displays the Reviewing toolbar. If you are working on a picture or drawing, Word may display the Picture or Drawing toolbar.

The Standard and Formatting toolbars are normally anchored just below the menu bar. When you display other toolbars, however, they either appear stacked in the order that you display them or float on-screen like small windows. Some, like the Drawing toolbar, anchor themselves to the bottom of the screen (above the status line).

To move a toolbar, simply use the *drag bar* to drag the toolbar to where you want it to be displayed. The drag bar is indicated by four little dots on the left side of the toolbar or in the top-left corner (depending on where the toolbar happens to be). Point at this bar, press and hold down the mouse button, and drag the bar to the position you prefer. You can place a toolbar on any window edge—top or bottom, left or right—or let it float inside the window. You can also change a floating toolbar to an anchored toolbar by double-clicking the drag bar. Figure 1-3 displays several toolbars, both anchored and floating.

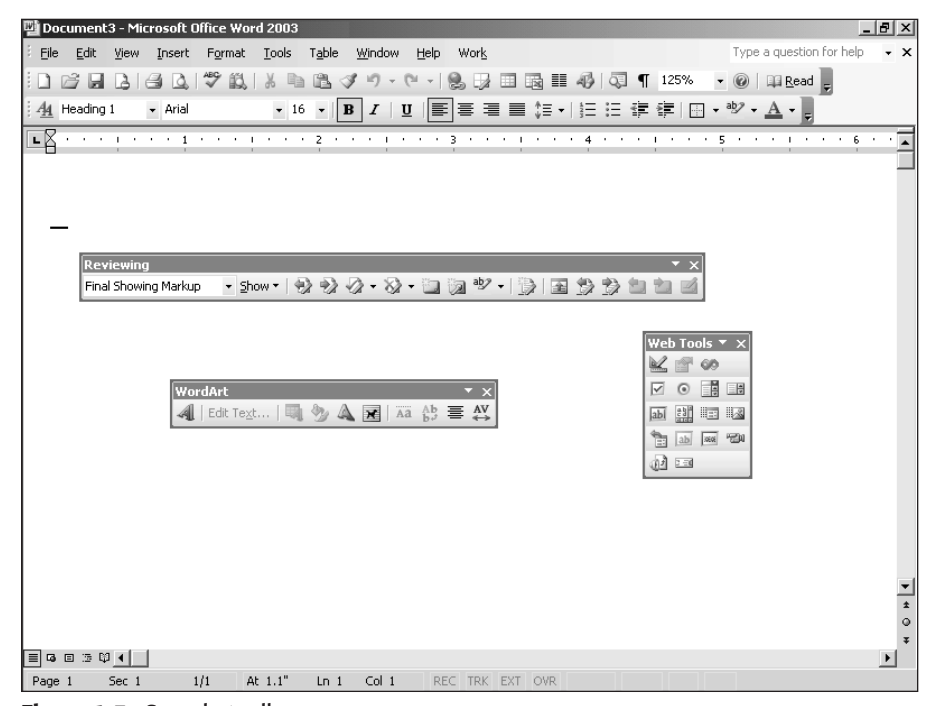

**Figure 1-3:** Sample toolbars.

#### **The Standard toolbar**

The Standard toolbar includes both frequently and infrequently used commands for working in Word 2003. Figure 1-4 shows the buttons on the Standard toolbar, and Table 1-1 describes what these buttons do.

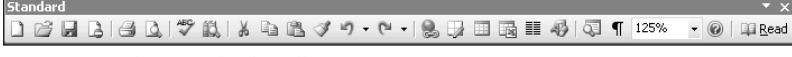

**Figure 1-4:** The Standard toolbar.

### **Table 1-1: The Standard Toolbar Buttons**

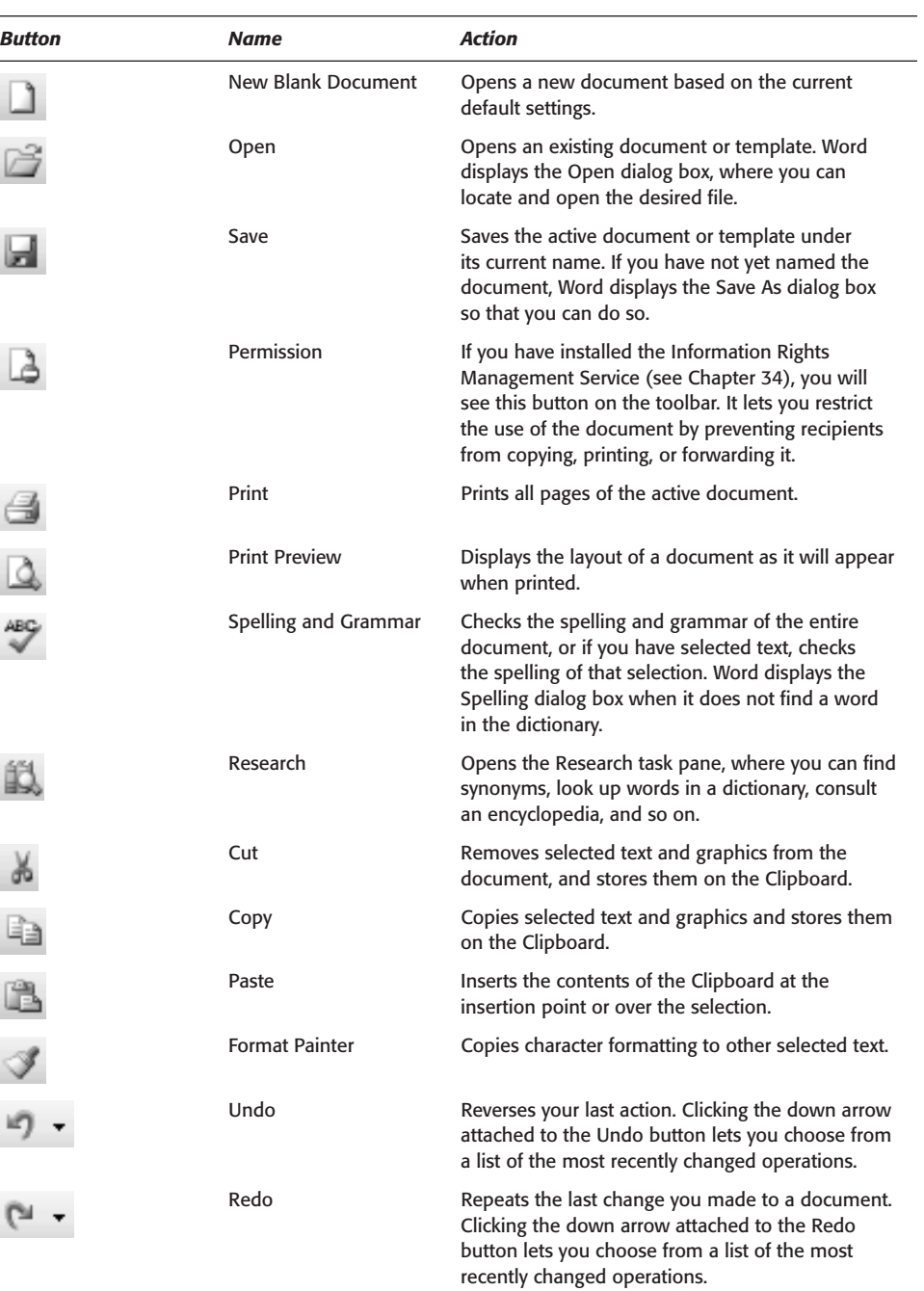

 $\oplus$ 

# 03 53971X ch01.qxd 9/8/03 8:59 AM Page 11

# Chapter 1 **← Getting Started with Word 2003** 1

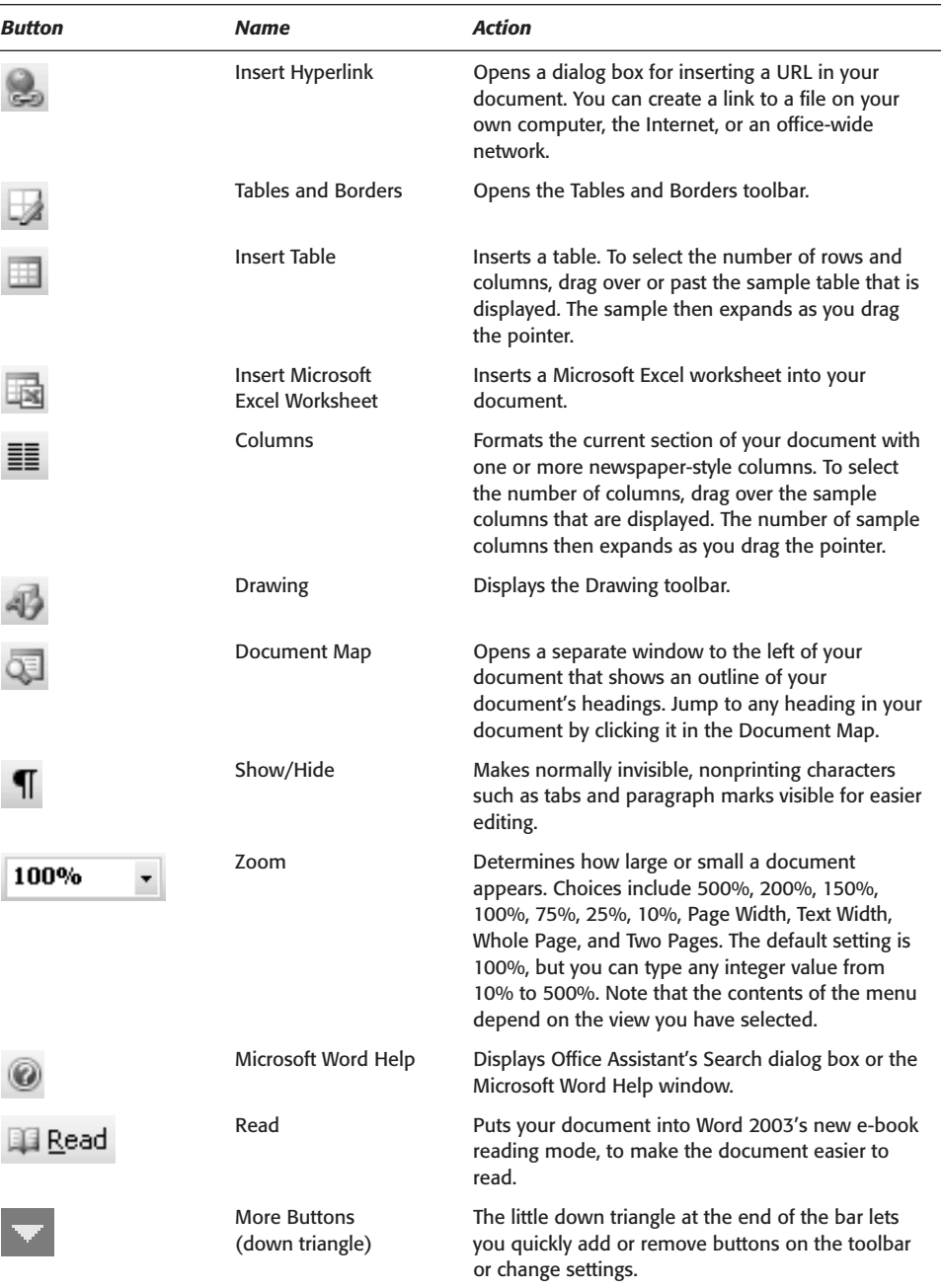

**Note**

Your toolbar may have other buttons; many programs automatically add buttons to the toolbar. (Some programs, such as Adobe Acrobat, even create their own toolbars.) Some label printers add an icon to the toolbar so that you can highlight text and click the button to send the text to a label. You can reset the toolbar or add and remove buttons by clicking the triangle at the right end of the toolbar and choosing Add or Remove Buttons ➪ *toolbar name*. A menu opens and displays all the available buttons (click one to add or remove it), and at the bottom is the Reset Toolbar command.

#### **The Formatting toolbar**

The Formatting toolbar displays controls that affect the appearance of characters and paragraphs in your document. As you move the insertion point through the document text, the Formatting toolbar reflects the formatting applied to that text. Figure 1-5 shows the buttons on the Formatting toolbar, and Table 1-2 describes what these buttons do.

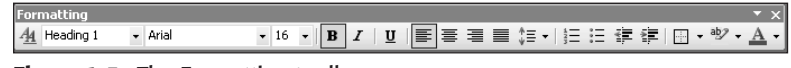

**Figure 1-5:** The Formatting toolbar.

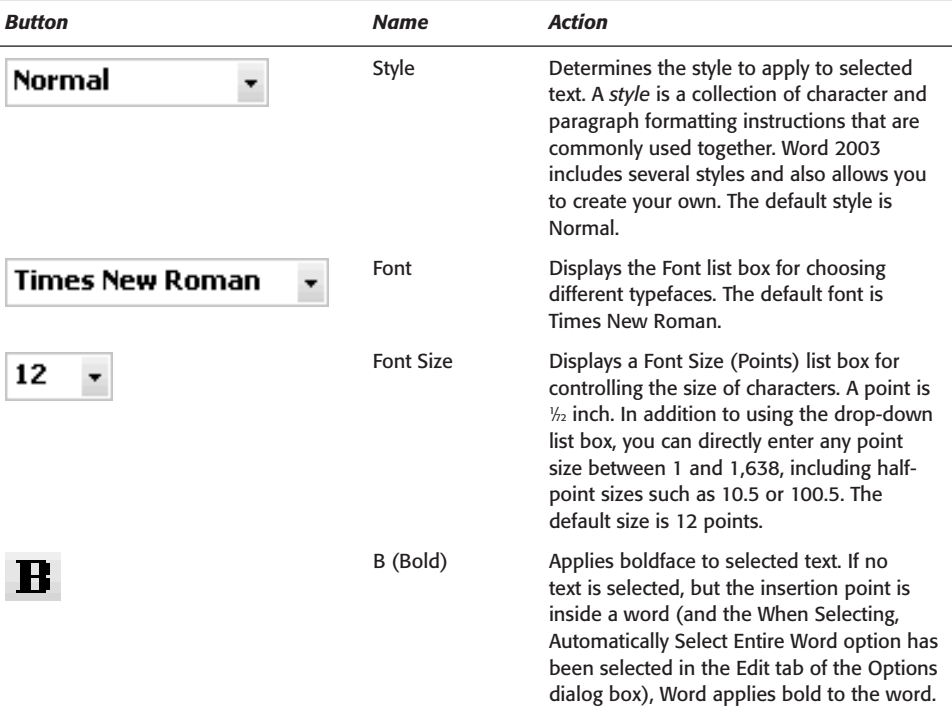

#### **Table 1-2: The Formatting Toolbar Buttons**

# Chapter 1 **← Getting Started with Word 2003** 13

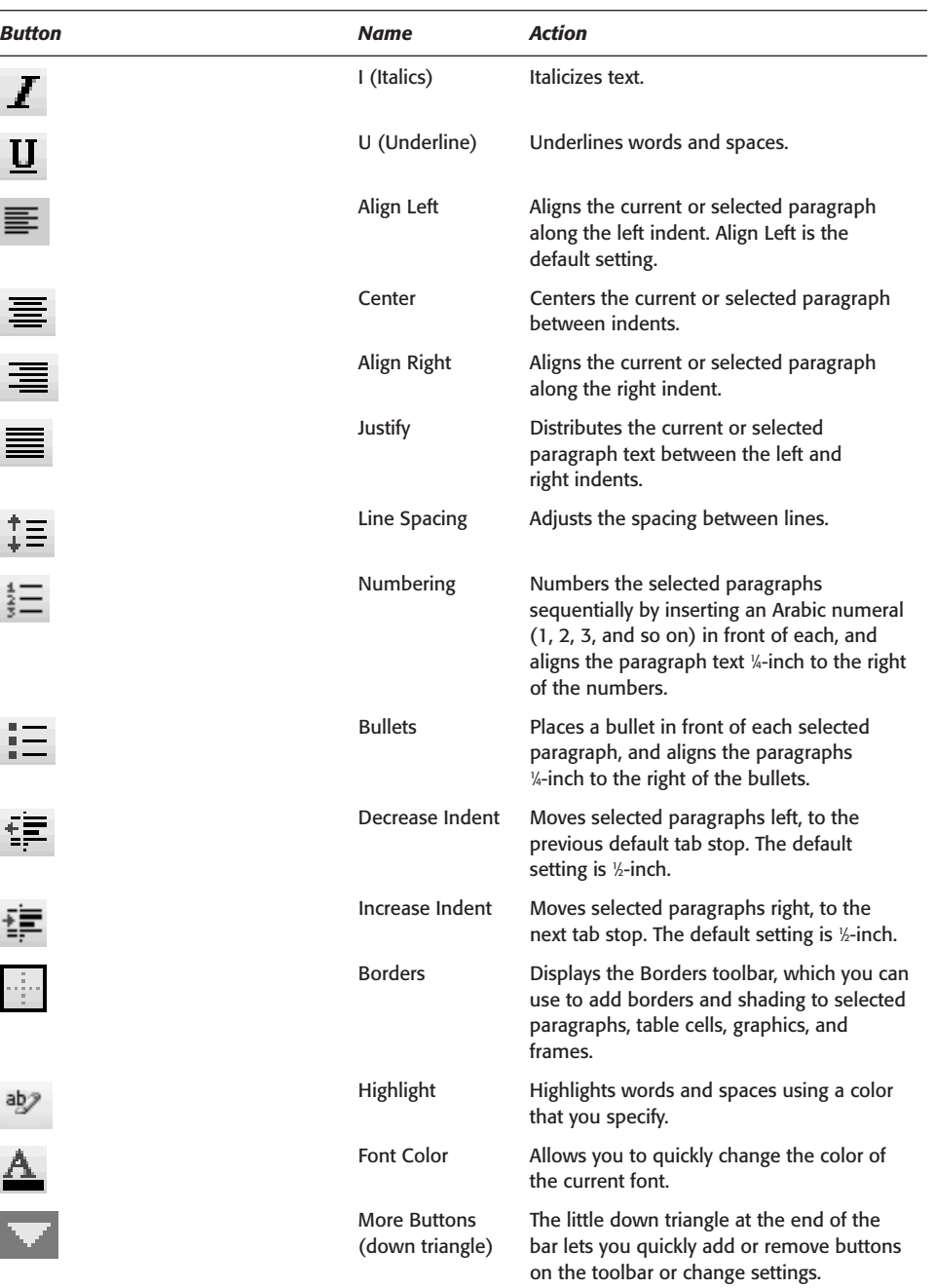

€

# **The Task Pane**

Word provides another, special form of toolbar called a *task pane*. This pane is displayed automatically under certain conditions, and a variety of commands also open it. You can choose View ➪ Toolbars ➪ Task Pane or Tools ➪ Research to open a particular task pane setting.

The task pane is actually a dozen or so specialized toolbars in one. Choosing Tools  $\ddot{\circ}$  Research opens the Research task pane. But after the Research pane is open, you can choose a different pane. Figure 1-6 shows the Home task pane. If you click the black triangle to the right of the task pane title, a list of panes opens. Table 1-3 describes the available panes.

|                                                    |                 |                  | Forward<br>Close                                  |                    |  |
|----------------------------------------------------|-----------------|------------------|---------------------------------------------------|--------------------|--|
|                                                    |                 | Drag bar<br>Back | Home                                              | Open               |  |
| Document1 - Microsoft Office Word 2003             |                 |                  |                                                   | $   +$             |  |
| Edit View Insert Format Tools Table Window<br>File | Help Work       |                  | ype a question for help                           |                    |  |
|                                                    |                 |                  |                                                   |                    |  |
| $\Box$<br>ы                                        |                 |                  | $ \circ$<br>$\Box$ Read $\Box$                    |                    |  |
| 44 Heading 1<br>- Arial                            |                 |                  |                                                   |                    |  |
| 니                                                  |                 |                  | <b>Getting Started</b>                            | $\dot{\mathbf{x}}$ |  |
|                                                    |                 |                  |                                                   |                    |  |
|                                                    |                 |                  | Microsoft Office Online                           |                    |  |
|                                                    |                 |                  | Connect to Microsoft Office<br>$\circ$            |                    |  |
|                                                    |                 |                  | Online                                            |                    |  |
|                                                    |                 |                  | Get the latest news about using<br>$\circ$        |                    |  |
|                                                    |                 |                  | Word<br>Automatically update this list            |                    |  |
|                                                    |                 |                  | from the web                                      |                    |  |
|                                                    |                 |                  | More                                              |                    |  |
|                                                    |                 |                  | Search for:                                       |                    |  |
|                                                    |                 |                  |                                                   | $\mapsto$          |  |
|                                                    |                 |                  | Example: "Print more than one copy"               |                    |  |
|                                                    |                 |                  | Open                                              |                    |  |
|                                                    |                 |                  | 9124.doc                                          |                    |  |
|                                                    |                 |                  | 9125.doc                                          |                    |  |
|                                                    |                 |                  | 9122.doc                                          |                    |  |
|                                                    |                 |                  | 9123.doc                                          |                    |  |
|                                                    |                 |                  | Keyword Analysis - SavingStreet<br>2003-07-26.doc |                    |  |
|                                                    |                 |                  | SavingStreetkeywords1.doc                         |                    |  |
|                                                    |                 | $\star$          | SavingStreet.com.doc                              |                    |  |
|                                                    |                 | $\circ$<br>Ŧ     | Sir Dinadin2.doc<br>A Connecticut Yankee in King  |                    |  |
| $\equiv$ 5 $\equiv$ 3 $\uparrow$ 1                 |                 |                  | <u>.</u> .                                        |                    |  |
| 1/1<br>At 1.1"<br>Page 1<br>Sec 1                  | Col 1<br>$Ln_1$ | REC TRK EXT OVR  |                                                   |                    |  |

**Figure 1-6:** The task pane, with the Home pane displayed.

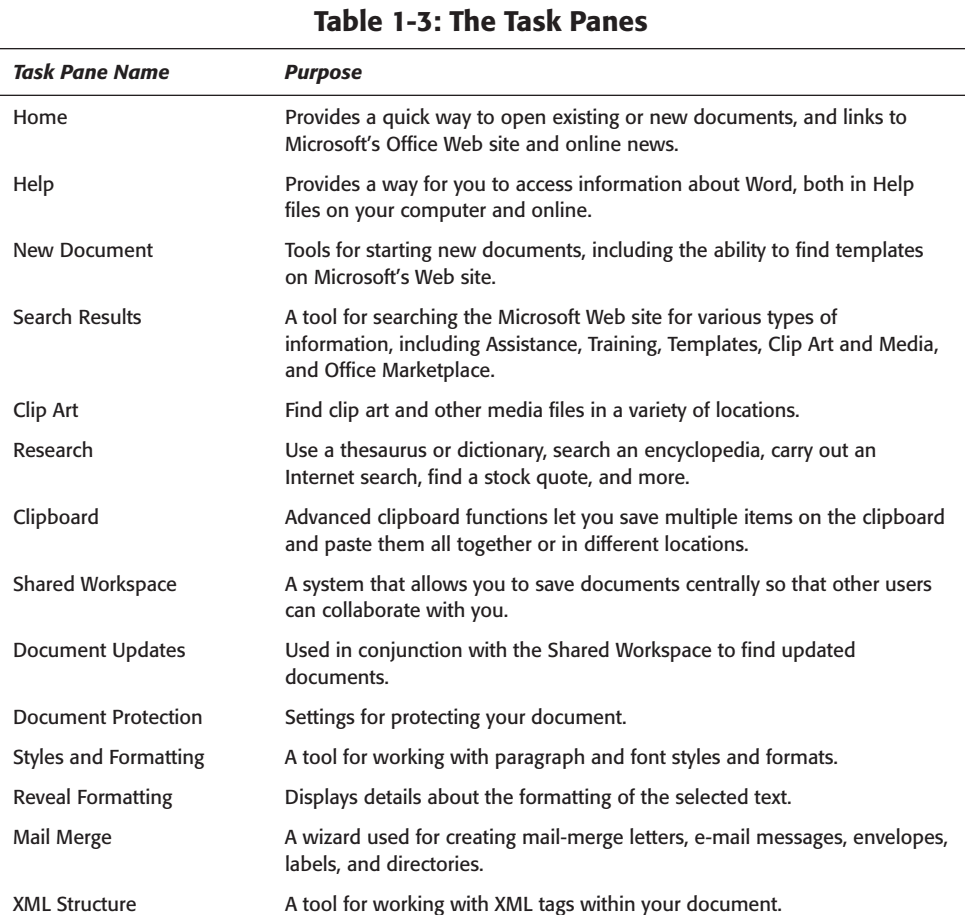

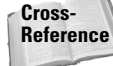

03 53971X ch01.qxd 9/8/03 8:59 AM Page 15

XML tags are explained in Chapter 27. For now, all you need to know is that you probably don't need to know anything about XML.

As Figure 1-6 illustrates, the task pane gives you several tools for moving the pane and for navigating around inside it:

- ✦ **Drag bar:** Enables you to increase or decrease the area taken up by the task pane.
- ✦ **Open:** Opens the task pane list from which you can select another pane.
- ✦ **X:** Closes the task pane.
- ✦ **Left arrow (Back):** Displays the prior task pane.
- ✦ **Right arrow (Forward):** Displays the task pane from which you have just come after using the left arrow.
- ✦ **Home:** Displays the Home task bar.

03 53971X ch01.qxd 9/8/03 8:59 AM Page 16

# **The ruler**

Word 2003's horizontal ruler shows and also adjusts the margin indent and tab settings of paragraphs. The ruler is displayed across the top of the window to provide you with a quick way to change paragraph indents, adjust margins, change the width of newspaper-style columns, change the width of table columns, and set tab stops using the mouse. To display and hide the ruler, choose the View  $\Diamond$  Ruler command. The measure, which by default is in inches, displays the available text area width, indent markers, and tab settings. The ruler also displays applied settings as you move the insertion point through your document. The zero point on the ruler aligns with the left boundary of the first paragraph of the selection.

With this ruler, you can adjust settings for selected paragraphs or for the paragraph that contains the insertion point. To change settings for one or more paragraphs using the ruler, move the insertion point into the paragraph or select the paragraphs you want to change. Then drag a marker on the ruler, and set tabs by clicking the ruler at various points along the horizontal ruler bar. Word also includes a vertical ruler, which appears only when your document is displayed in Print Layout view or Print Preview.

# **The scroll bars**

At the far right side of the window is the vertical scroll bar. Clicking the arrow buttons located at the top and the bottom of the vertical scroll bar scrolls the document, one line at a time, in the direction of the arrow. The box within the scroll bar is called a *scroll box*. Its position in the scroll bar indicates the position of the insertion point relative to the size of your document as a whole. By dragging the scroll box with the mouse, you can move up or down (forward or backward) in your document. As you scroll through your document using the scroll box, a box appears to the left of the scroll bar that shows you the current page number.

Three additional buttons appear at the bottom of the vertical scroll bar as well. The doubleheaded arrows move you up or down in a unit defined by the middle button (the one with the circle on it, the Browse Object button). Clicking the Browse Object button allows you to choose how you want to move around the document. Most of the choices affect the doubleheaded arrows. For example, choose Browse by Heading and the double-headed arrows move you from heading to heading, up or down, depending on which you click. (Two of your choices, Go To and Find, open the appropriate dialog boxes and have no effect on the doubleheaded arrows.)

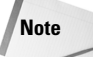

Once in a while, you may find it convenient to split the window so that you can see two different areas of a document at one time. You can do this with the help of the *split bar—*the small, unobtrusive rectangle that sits at the top of the vertical scrollbar, above the up triangle. Click and drag it down to divide your window into two parts.

You can browse your document by moving between edits, headings, graphics, tables, fields, endnotes, footnotes, comments, sections, and pages. This sort of movement can be a real timesaver when you have a long document and want to review only editorial comments, headings and footers, and so on.

The window also has a horizontal scroll bar, allowing you to move the document right and left. On the left side of this scroll bar you'll find five buttons that allow you to switch quickly between the most common document views. (Word 2003's different document views are explained later, in the section "Working with Document Views.")

# **The status bar**

At the bottom of the window is the status bar, which displays information regarding the status of the document and the task you are currently performing. For example, when you save a document, the status bar displays a dotted line that reflects the amount of the file that has been saved.

The first section of the status bar provides information about your location in the document based on the position of the insertion point. This section shows the number of the page—this is the number you have assigned to the page. So, for example, if this page is the first page in section 2, and that section begins numbering with 1, this page will be page 1 (1 will appear as the page number when you print the page), even though it may actually be the tenth page in the document. Next, you can see the section number (*sections* are specially formatted parts of a document), followed by *x*/*n*, where *x* is the page's sequence number; although when you print this page it will show 1, this is really the tenth page in the document. *n* is the total number of pages in the document, so if there are 25 pages, you would, in this case, see 10/25. By the way, you can double-click anywhere in this area to open the Go To dialog box.

The next portion of the status bar displays the precise location of the insertion point. It shows the distance (in inches) of the insertion point from the top edge of the page, followed by the line and column number of the insertion point's position. A *column* is the character position within the line of text; tabs and spaces are counted as characters.

The last items on the status bar indicate when certain Word features or modes are active. For example, when you press the Insert key on your keyboard, OVR (overtype) is displayed. When you press Insert again, the OVR indicator is dimmed. Double-clicking a mode indicator on the status bar also turns the mode either on or off. For example, double-clicking OVR switches you to overtype mode. In overtype mode, each character that you type replaces the character that lies to the right of the insertion point. When OVR is dimmed, however, insert mode is active. In insert mode, Word moves the existing text to the right to make room for the new text. You can modify the OVR behavior by choosing Tools  $\div$  Options, clicking the Edit tab, and selecting or clearing the Typing Replaces Selection check box. The following list identifies the status bar mode indicators:

- ✦ **REC:** Records macros
- ✦ **TRK:** Tracks changes in your text
- ✦ **EXT:** Extends selections
- ✦ **OVR:** Overtypes text

Two additional status indicators also appear to the right of OVR. These include the language being used with Word 2003 and the Spelling and Grammar Status indicator (the open book icon).

**Note**

You can right-click on some of these mode buttons to view pop-up menus.

By default, the status bar is displayed, but you can hide it to view more of your document. To remove the status bar, choose Tools  $\div$  Options, click the View tab, and click to uncheck the Status Bar box located in the Window section. To turn the status bar back on, choose Tools  $\div$  Options again, click the View tab, and click to place a checkmark in the Status Bar box.

# **Office Assistant**

By now, you have probably met the animated Office Assistant icon that pops up whenever Word 2003 starts. The Word 2003 Assistant works out of the box, which means it has no window around it, so it takes up less screen real estate. Office Assistant is available to provide help with Word 2003 using a natural language interface. You enter your queries as sentences or questions, and the Assistant attempts to match them with the appropriate help information. If you choose not to use the Assistant, you can still access the Word Help system using the Microsoft Word Help window. If the Assistant is not your cup of tea for getting help, you can shut it off completely as explained later in the section "Getting Help in Word." Few Word users want the assistant to stick around once they've learned the program!

# **Dialog boxes and control settings**

A command in a menu or a button followed by an ellipsis  $(\ldots)$  displays a dialog box after you choose that command or button. For example, choosing Format  $\circ$  Font. . . displays the dialog box with control settings, as shown in Figure 1-7. Note that some controls are already set or have text entered. These are the default settings, which you can change. Control settings vary depending on the type of information that Word needs to activate a feature. A label identifies each control setting. Related control settings are usually grouped together and placed inside a box with a group label. One control setting is always active in a dialog box. You can tell which control is active because it either has a dotted rectangle around the label or the setting is highlighted.

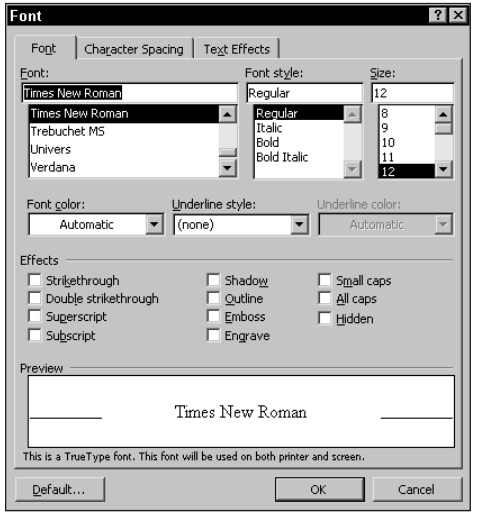

**Figure 1-7:** The Font dialog box.

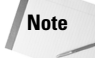

In each label, with the exception of the OK, Cancel, and Close buttons, one letter is underlined. You can press the underlined letter in conjunction with the Alt key to activate the control setting, regardless of which part of the dialog box is selected at that moment.

#### Chapter 1 ✦ **Getting Started with Word 2003** 19

Press the Tab key to move, in order, through the control settings and buttons—from upper left to lower right in the dialog box. (Pressing Shift+Tab takes you through the options and controls in the opposite direction.) You also can use the mouse to choose a control setting by

If a label for a setting, group of settings, or button is dimmed, that item is not available. When a control setting is available, it is black. You must either click the OK button to save your setting changes or click the Cancel button (or press Esc) to cancel the command before choosing another command or typing text in a document. If you try to do something outside some dialog boxes, Word beeps to remind you that you first must close the dialog box. (Some boxes, however, are designed to allow you to work in the document while the box remains available for further use.)

Many dialog boxes use a file folder metaphor to let you choose from sets of related options. You can organize and reference each set of options by clicking a tab. For example, note the tab labeled Character Spacing in Figure 1-8. Clicking this tab or pressing Alt+R displays the Font Character Spacing options, and clicking the Font tab or pressing Alt+N redisplays the Font options.

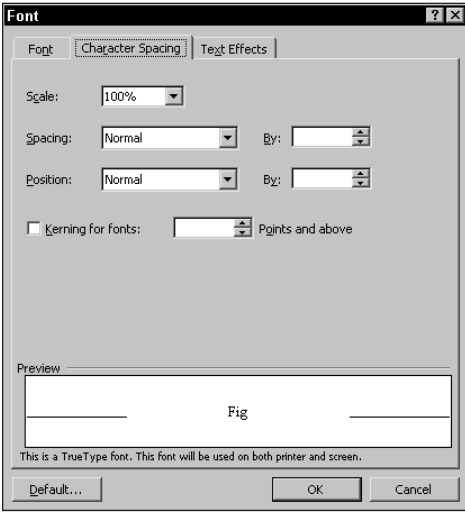

clicking the setting.

03 53971X ch01.qxd 9/8/03 8:59 AM Page 19

**Figure 1-8:** The Font Character Spacing tab.

With dialog box control settings, you can "converse" with Word 2003 by specifying how you want the program to affect your text. Word uses various types of controls in dialog boxes, including tabs, option buttons, check boxes, text boxes, list boxes, and command buttons. Figure 1-9 shows examples of two different dialog boxes. Table 1-4 describes each of the control types.

#### Check box

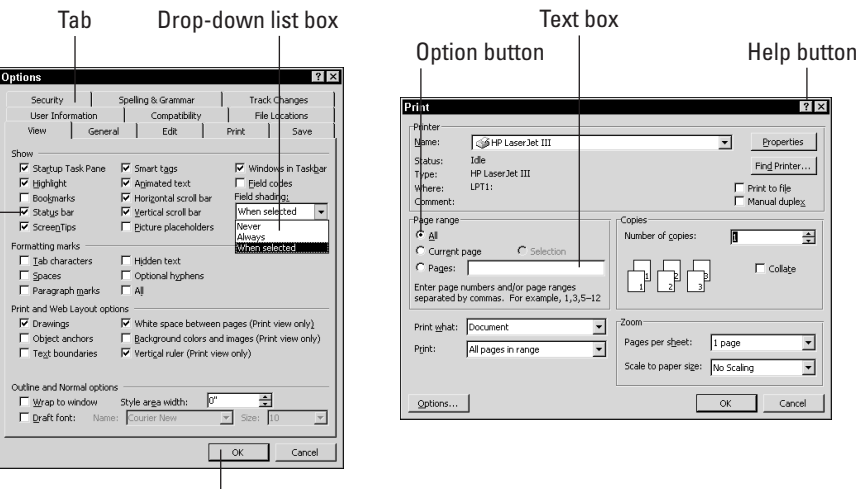

Command button

**Figure 1-9:** Two dialog boxes showing the various components.

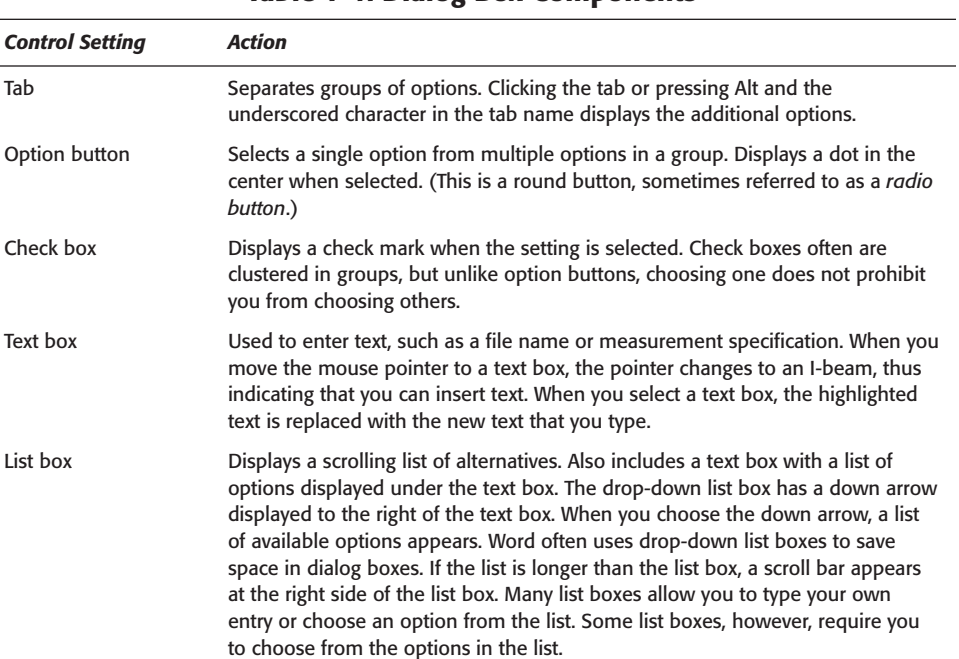

 $\oplus$ 

#### **Table 1-4: Dialog Box Components**

#### Chapter 1 ✦ **Getting Started with Word 2003** 21

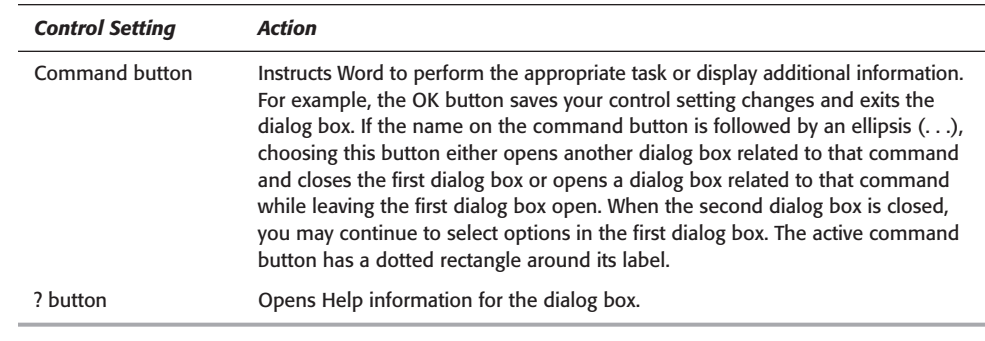

When you perform certain options, you may find it confusing that the Cancel button changes to a Close button. When Word 2003 completes an action that cannot be canceled, the Cancel button changes to the Close button, which closes the dialog box without reversing any completed changes. Clicking the Cancel button discards the options that you selected, closes the dialog box, and returns you to your document. The keyboard equivalent to the Cancel and Close buttons is Esc. Double-clicking the Control menu icon in the upper-left corner also closes the dialog box.

# **Using the Mouse and the Keyboard**

You can use the mouse or the keyboard to display and choose commands from Word's menus. Whether you use the keyboard or the mouse, some commands require that you first select the part of your document on which you want the command to act. These commands appear dimmed in a menu until you make such a selection. For example, you cannot choose Edit  $\Leftrightarrow$  Cut until you select the item that you want to cut from your document.

Choosing some commands displays a bullet or checkmark next to the command name, which indicates that command is currently in effect. If more information is needed to complete a command, Word displays a dialog box, in which you select options to control how the command is performed. If you choose a command or feature that has not yet been installed, Word informs you that it cannot locate the command or feature.

# **Using the mouse**

**Note**

03 53971X ch01.qxd 9/8/03 8:59 AM Page 21

The mouse is an indispensable tool in Word's graphic point-and-click environment of buttons and icons. Simply by pointing to a button or icon with the mouse pointer and then clicking a mouse button, you can execute a command. Mouse use has its own special lingo in the Windows environment, and Table 1-5 lists the basic terms used throughout this book to define such operations. Working with the mouse quickly becomes second nature. As you become proficient with Word, you can use the mouse to integrate various keyboard shortcuts and to perform many tasks more quickly.

When you move the mouse pointer to different parts of your screen or perform certain commands, the shape of the pointer changes. The mouse pointer's shape indicates what kind of action is being performed. For example, the pointer is an arrow when you select commands from a menu, an hourglass when Word is processing a command, or an I-beam when the pointer is in a text-entry area. Additional mouse pointers can appear depending on the task being performed.

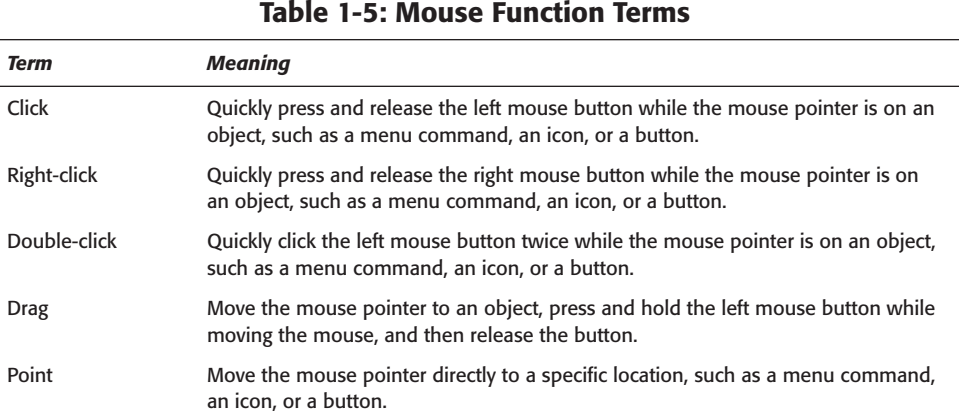

# **Using the keyboard**

**Tip**

To choose a command from a menu using the keyboard, press the Alt key while also pressing the underlined letter in the menu that you want to open. Then press the underlined letter in the command that you want to execute. For example, press Alt+F and then *S* to execute the File  $\Leftrightarrow$  Save command. You also can use the up- and down-arrow keys to highlight a command within an open menu, and then press Enter to execute the highlighted command. Pressing Alt alone places you in the menu bar, in which you can then use the right or left arrow to highlight a menu name and press Enter (or the down arrow) to open the menu. Once in a menu you can press the left or right arrow keys to move to the previous or next menu. You also can press Esc to exit a menu without selecting a command and return to your document.

You can choose a number of commands by pressing the shortcut keys listed on the menu to the right of the command. With shortcut keys, you can execute a command without opening a menu. For example, press Ctrl+S to save a document or Ctrl+B to apply bold formatting to selected text. Word provides many shortcut keys so that you can use the keyboard while you work. If a keyboard shortcut is available for a command, it usually is listed to the right of that command in the menu. Some keys also are assigned to Word commands that are not listed in menus. For example, you can execute the File  $\div$  Exit command directly from the keyboard by pressing Alt+F4.

For a list of the shortcut keys for different tasks, choose Help  $\Leftrightarrow$  Microsoft Word Help (or press F1), type **shortcut keys**, and press Enter.

## **Right-click for shortcut menus**

When you point to or select certain items in Word, such as a paragraph, graphic, or table, you can display a shortcut menu that contains commands related to that item. They appear in the document window exactly where you are working. For example, Figure 1-10 shows the shortcut menu for working with text in a document. To display a shortcut menu, position the insertion point on the text or item with which you want to work, and then click the right mouse button or press Shift+F10. When the shortcut menu appears, simply choose a command. To close a shortcut menu without choosing a command, click anywhere outside the shortcut menu or press Esc.

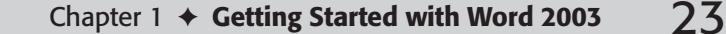

| Sir Dinadin2.doc - Microsoft Office Word 2003                                         |                                                                             |                   | $-15x$      |
|---------------------------------------------------------------------------------------|-----------------------------------------------------------------------------|-------------------|-------------|
| File<br>Edit<br>Table<br>Window<br>View<br>Insert<br>Format<br>Tools                  | Work<br>Help                                                                |                   | ×           |
| <b>A</b> 之段                                                                           | T 100%<br>H<br>最                                                            | <b>El Read</b>    |             |
| ▼ Times New Roman → 12 →   B /   U   事 喜   喜   言   言 <br>44 para                      | Donavan's                                                                   |                   |             |
| * 3 * * * 1 * * * 2 * * * 1 * * * 1 * * * 1                                           | "k• ™ r•••±•••⊤<br>Dina Dan's                                               | <b>Contractor</b> |             |
|                                                                                       | worse shan me minisuers.<br><b>Dunedin's</b>                                |                   |             |
|                                                                                       | clown in the circus. It see<br>Diadem's                                     |                   |             |
|                                                                                       | sad to sit here, thirteen hu<br>before I was born, and lis                  |                   |             |
|                                                                                       | Diana's<br>poor, flat, worm-eaten jol                                       |                   |             |
|                                                                                       | Ignore All<br>given me the dry gripes v                                     |                   |             |
|                                                                                       | Add to Dictionary<br>boy thirteen hundred year                              |                   |             |
|                                                                                       | about convinced me that<br>AutoCorrect                                      | ٠                 |             |
|                                                                                       | such thing as a new joke<br>Language                                        |                   |             |
|                                                                                       | Everybody laughed at the<br>ABC<br>Spelling                                 |                   |             |
|                                                                                       | but then they always do;                                                    |                   |             |
| It seemed to me that this quaint lie was                                              | Look Up<br>that, centuries later. Howl<br>鼤                                 |                   |             |
| most simply and beautifully told; but                                                 | the scoffer didn't laugh -<br>Cut<br>boy. No, he scoffed; there             |                   |             |
| then I had heard it only once, and that                                               | Copy<br>anything he wouldn't sco!                                           |                   |             |
| makes a difference; it was pleasant to the                                            | <b>Laste</b><br>the most of Sir Dinadan's                                   |                   |             |
| others when it was fresh, no doubt.                                                   | rotten and the rest were petrified. I said                                  |                   |             |
| LO.                                                                                   | "petrified" was good; as I believed,                                        |                   |             |
| Sir Dinadan the Humorist was the                                                      | myself, that the only right way to                                          |                   |             |
| first to awake, and he soon roused the                                                | classify the majestic ages of some of                                       |                   |             |
| rest with a practical joke of a sufficiently                                          | those jokes was by geologic periods. But                                    |                   |             |
| poor quality. He tied some metal mugs                                                 | that neat idea hit the boy in a blank                                       |                   | $rac{1}{1}$ |
| to a dog's tail and turned him loose, and                                             | place, for geology hadn't been invented                                     |                   | $\circ$     |
| he tore around and around the place in a<br>fronen of fright, mith all the other dogs | vet. However, I made a note of the<br>comede, and coloulated to educate the |                   | ¥.          |
| ≡ ¤ I ⊡ I 33 104 4                                                                    |                                                                             |                   |             |
| 1/4<br>At 5.6"<br>Ln 52 Col 20<br>Page 1<br>Sec 1                                     | Ш¥<br>REC TRK EXT OVR                                                       |                   |             |

**Figure 1-10:** The shortcut menu for working with text in a document.

### **Undo and Repeat**

As you work, it helps to keep the Undo command in mind. The Undo command is located in the Edit menu, and it cancels the most recent commands or actions that you've completed. Clicking on the arrow to the right of the Undo button on the Standard toolbar displays a dropdown list of the most recent actions that can be undone. Word tracks the editing and formatting changes that you make, so if you don't like the results of a command or accidentally delete some text, choose Undo. The fastest way to undo an action is to click the Undo button on the Standard toolbar, or to press Ctrl+Z. Some actions, such as saving a document, cannot be reversed, however. In this case, Undo changes to Can't Undo and appears dimmed on the menu, thus indicating this option is unavailable. You also can redo an action that you've undone, using the menu option or using Ctrl+Y.

The Repeat command in the Edit menu repeats the last command or action that you've completed. It often is easier to choose Repeat than to choose the same command several times, particularly when the previous command involved a complex formatting change that you applied using the Format ➪ Font or Format ➪ Paragraph command. You can select other text and then choose Repeat to apply the same formatting in one step. The Repeat command also duplicates typing, so choose Repeat when you type a long paragraph and want to include the same text elsewhere in your document. Both Ctrl+Y and the F4 key are keyboard shortcuts for the Repeat command.

#### **Caution**

Carefully observe to make sure that Word actually does repeat the action; in some cases you may find that it only *partially* repeats.

# **Working with Document Views**

With Word, you can view your documents from several different perspectives. Changing views in Word does not change the document, however. It only changes your view of that document. Think of Word's different views as being similar to looking at an object through a magnifying glass. As you change the angle or the distance of the magnifying glass, the object appears to change as well. The five main views in Word are Normal, Web Layout, Print Layout, Reading Layout, and Outline; other views include Document Map, Full Screen, Zoom, and Print Preview.

## **Changing views**

You manage Word's view options from the View menu, which allows you to change to any view. You also can use the buttons on the horizontal scroll bar to change views (see Figure 1-11). With these buttons, you can switch between Normal, Web, Print, Reading, and Outline views.

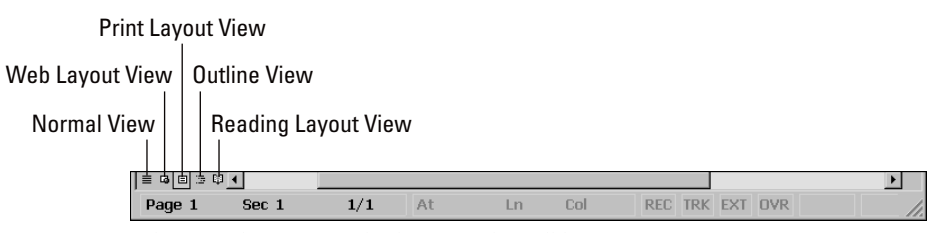

**Figure 1-11:** The View buttons on the horizontal scroll bar.

To use the View menu to change views, do the following:

- **1.** Choose View (Alt+V) to display the View drop-down menu.
- **2.** Select the view you want to use to display your document.

### **Normal view**

Normal (View ☆ Normal) is the default view in Word, and the benefit of working in Normal view is speed. It is not a true WYSIWYG ("What You See Is What You Get") view, because you cannot see the headers and footers, footnotes, and annotations without issuing a command from the View menu, but you can see the formatting and layout elements of the document. This view is not appropriate when you are trying to see how the page will print, especially if you have images in the document. In fact in some cases pictures will not even be displayed in Normal view (pictures appear only if their wrapping styles is "inline with text").

To speed up text entry, display graphics as placeholders. This way, you don't have to wait for Word to redraw the screen. To customize the Normal view to speed Word's response time when entering text, follow these steps:

- **1.** Choose View ➪ Normal.
- **2.** Choose Tools ➪ Options.
- **3.** Select the Draft Font and Picture Placeholders options in the View tab.
- **4.** Click OK or press Enter.

### **Web Layout view**

Choosing View ➪ Web Layout shows how any document would appear as a Web document. Unlike the Web Page Preview command (on the File menu), however, this view allows you to view how a document would appear as a Web page without starting Microsoft Internet Explorer. You can use the Web Layout command to check out a Word document before saving it as a Web document, thus seeing how the converted document would appear before you actually convert it.

### **Print Layout view**

**Tip**

Print Layout view is the most accurate of all views in Word (with the exception of the Print Preview, which isn't really intended as an editing view). It also is the slowest. Depending on how fast your computer and graphics card work, scrolling and screen refreshing can slow down drastically when you include graphics in a document and use Print Layout view. The main benefit of Print Layout view is that it is a true WYSIWYG view. With it, you can see all the elements of your document on the page, just as they would appear on a printed page (or at least close, though for a closer-to-print-layout view Print Preview is better). It usually is most efficient to work in the faster Normal view and then switch to Print Layout view to see how the page would look if printed.

Print Layout view shows the vertical ruler along the left side of the document. You can change the left and right margins in Print Layout view using the horizontal ruler, and you can change the top and bottom margins using the vertical ruler.

You can customize Print Layout view a little. If you choose Tools  $\div$  Options, and then click the View tab, you'll find a check box labeled White Space Between Pages (Print view only). Clear this check box to squeeze pages together in Print Layout view to save screen space. Word removes the gray area around the pages, along with the headers and footers, and any blank space in the margins. This check box may be disabled. If it is, close the Options dialog box, change to Print Layout view, and return to the dialog box.

# **Reading Layout view**

A new tool in Word 2003 is the Reading Layout view, shown in Figure 1-12, which is designed to make the document easier to read. It *does not* display the document as it would look when printed. Rather, it re-configures it into easy-to-read screen pages. You can move through a document very quickly in this view using the arrow keys and Page Up and Page Dn keys; these keys move you up or down one or two entire pages at a time. You can still edit in Reading Layout view, but it's very slow.

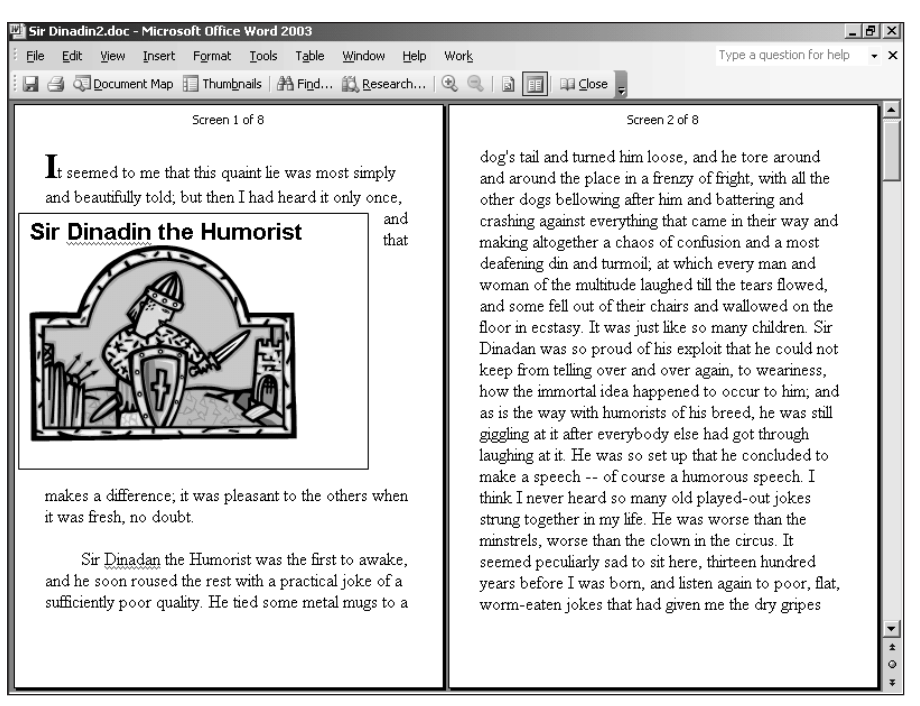

**Figure 1-12:** The Reading Layout view.

# **Outline view**

Outline is a specialized view that you can use to organize a document. In Outline view, you can collapse and expand portions of the document so that you see only the headings of your choice. You also can quickly and easily move as well as copy large portions of a document in Outline view. The real key to using this view efficiently is to use Heading styles because Word recognizes these styles immediately in Outline view. Figure 1-13 shows a document in Outline view.

### **Document Map view**

Choosing View ➪ Document Map or clicking the Document Map button on the Standard toolbar while in any document view displays a vertical pane along the left edge of the document window. An outline of the document's structure appears in this vertical pane. Figure 1-14 shows the Document Map as it appears in Normal view. Note the headings listed in the left pane. You can use Document Map to quickly browse a long document or an online document and to keep track of your location within it. The Document Map view works in conjunction with Heading Styles.

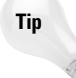

Using the Document Map is a good way to get an outline view of your document even if you haven't used heading styles (see Chapter 25 for a discussion of Word's Outline feature). If you are given a document, for example, that has been badly formatted, you can use the Document Map view in your clean-up process.

#### Chapter 1 ✦ **Getting Started with Word 2003** 27

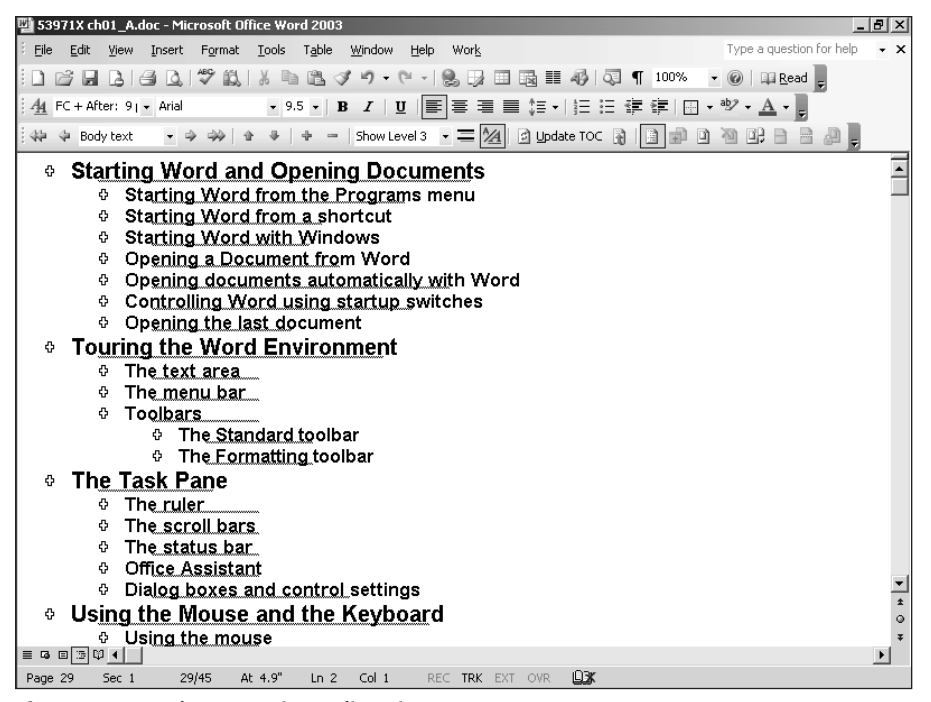

**Figure 1-13:** A document in Outline view.

| 53971X ch01_A.doc - Microsoft Office Word 2003                                                                                                    |                                                                                                    | 161           |
|----------------------------------------------------------------------------------------------------|----------------------------------------------------------------------------------------------------|---------------|
| File<br>Edit<br>Format<br><b>View</b><br>Insert                                                                                                    | Type a question for help<br>Tools<br>Table<br>Window<br>Help<br>Work                                                                                                    | - х           |
| ♥ 戲<br>$\Delta$<br>$\triangleleft$<br>Ià.                                                                                                    | <b>临ダウ• (* -   急服田園田 43   43   11 100% → @   甲 Read   g</b><br>$\frac{1}{20}$<br><b>Ba</b>                                                                                                    |               |
| 44 FC<br>$-$ Arial                                                                                                    | ▼9.5 ▼   B /   U   国言 君 〓 娃 ▼   日 日 伊 健   田 ▼ *? ▼ A ▼ <mark>。</mark>                                                                                                    |               |
| Controlling Word using st: ▲<br>Opening the last documer<br><b>⊟Touring the Word Environm</b><br>The text area<br>The menu har<br><b>EToolbars</b><br>The Standard toolbar<br>The Formatting toolbar<br>EThe Task Pane<br>The ruler<br>The scroll hars<br>The status har<br>Office Assistant<br>Dialog boxes and control s<br>EUsing the Mouse and the Ke<br>Using the mouse<br>Using the keyboard<br>Right-click for shortcut me<br>Undo and Repeat<br>ElWorking with Document Vie<br>Changing views<br>Normal view<br>Web Layout view<br>Print Layout view<br>Reading Layout view<br>Outline view<br>Document Map view<br>Full Screen view<br>Zoom | 가 아이 몸이 나는 아이는 아이 좀 아이는 아이를 아이니는 아이를 아이는 아이를 아이라 스트<br>$\blacksquare$<br>When you are in Full Screen view, however, you can still add components back. You can always<br>bring the menu bar on-screen by pressing Alt or by moving your mouse pointer to the very top of<br>the screen. Pressing Alt+V displays the View menu, and from there you can choose rulers and<br>toolbars.<br>Zoom<br>Zooming changes the magnification of the document. With the Zoom drop-down list on the<br>Standard toolbar, you can choose a preset percentage or enter your own percentage. Your choices<br>include 500%, 200%, 150%, 100%, 75%, 50%, 25%, and 10%, as well as Page Width. The default<br>setting is 100% percent. Choosing View@@>Zoom displays the Zoom dialog box, which allows<br>you to customize your zoom settings to include Text Width, Whole Page, or Many Pages. You<br>can also fine-tune your zoom percentage by typing the exact percentage you want to use. (Some<br>options are not available in Normal view.)<br><b>Print Preview</b><br>To use the Print Preview view, choose File@@>Print Preview or click the Print Preview button<br>on the Standard toolbar. This view is intended for the final review before printing@@mdto make<br>sure that all the pages are laid out correctly, with the correct headers and footers, paragraphs<br>breaking in the right places, images sitting correctly, and so on. You can work in this view, but<br>it's slower than the other views and not as convenient (the toolbars have been stripped out, for<br>example, although you can add them back in).<br>≡ cal⊡i⊙ 00 ki | $\circ$<br>¥. |
|                                                                                                    |                                                                                                    |               |

**Figure 1-14:** The Document Map view.

### **Full Screen view**

Wish you could hide all Word's menus, toolbars, and rulers and have the whole screen for writing? If so, use the Full Screen view, shown in Figure 1-15. This view simply removes all the components around the document—the toolbars, menu bar, status bar, and, unfortunately, even the scroll bars.

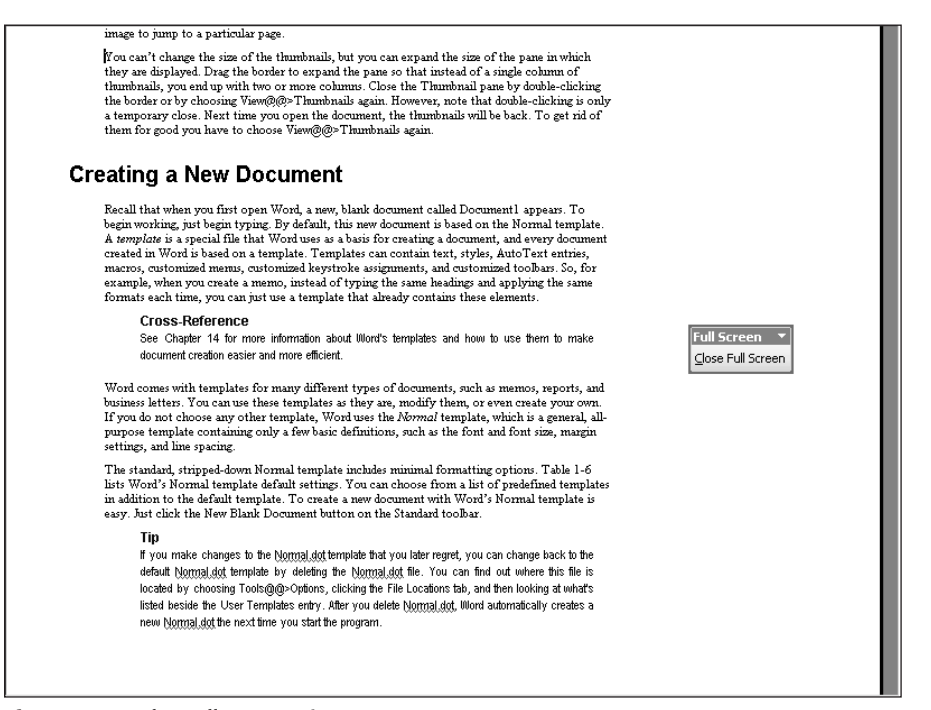

**Figure 1-15:** The Full Screen view.

Begin by selecting one of the other views; *then* choose View ➪ Full Screen. A one-button toolbar appears in the lower-right area of the screen. To return to the previous view, click once on the Close Full Screen button or press Esc.

When you are in Full Screen view, however, you can still add components back. You can always bring the menu bar on-screen by pressing Alt or by moving your mouse pointer to the very top of the screen. Pressing Alt+V displays the View menu, and from there you can choose rulers and toolbars.

#### **Zoom**

Zooming changes the magnification of the document. With the Zoom drop-down list on the Standard toolbar, you can choose a preset percentage or enter your own percentage. Your choices include 500%, 200%, 150%, 100%, 75%, 50%, 25%, and 10%, as well as Page Width. The default setting is 100% percent. Choosing View  $\div$  Zoom displays the Zoom dialog box, which allows you to customize your zoom settings to include Text Width, Whole Page, or Many Pages. You can also fine-tune your zoom percentage by typing the exact percentage you want to use. (Some options are not available in Normal view.)

# **Print Preview**

To use the Print Preview view, choose File  $\Leftrightarrow$  Print Preview or click the Print Preview button on the Standard toolbar. This view is intended for the final review before printing—to make sure that all the pages are laid out correctly, with the correct headers and footers, paragraphs breaking in the right places, images sitting correctly, and so on. You *can* work in this view, but it's slower than the other views and not as convenient (the toolbars have been stripped out, for example, although you can add them back in).

When you first enter Print Preview view, there's no mouse-insertion I-beam. Rather, the mouse controls the zoom. Click on the document to zoom in. If you want to edit in this view, click the Magnifier icon in the toolbar and then click to place your insertion point appropriately in the document.

# **Adding Thumbnails**

Choose View  $\Leftrightarrow$  Thumbnails to add a column on the left side of your window that displays thumbnail images of each page. This is available for the Normal, Web Layout, Print Layout, Reading Layout, and Outline views. You can use the thumbnails as a navigation tool. Just click an image to jump to a particular page.

You can't change the size of the thumbnails, but you can expand the size of the pane in which they are displayed. Drag the border to expand the pane so that instead of a single column of thumbnails, you end up with two or more columns. Close the Thumbnail pane by double-clicking the border or by choosing View ➪ Thumbnails again. However, note that double-clicking is only a temporary close. Next time you open the document, the thumbnails will be back. To get rid of them for good you have to choose View  $\ddot{\mathbf{\circ}}$  Thumbnails again.

# **Creating a New Document**

Recall that when you first open Word, a new, blank document called Document1 appears. To begin working, just begin typing. By default, this new document is based on the Normal template. A *template* is a special file that Word uses as a basis for creating a document, and every document created in Word is based on a template. Templates can contain text, styles, AutoText entries, macros, customized menus, customized keystroke assignments, and customized toolbars. So, for example, when you create a memo, instead of typing the same headings and applying the same formats each time, you can just use a template that already contains these elements.

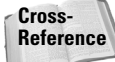

See Chapter 14 for more information about Word's templates and how to use them to make document creation easier and more efficient.

Word comes with templates for many different types of documents, such as memos, reports, and business letters. You can use these templates as they are, modify them, or even create your own. If you do not choose any other template, Word uses the *Normal* template, which is a general, all-purpose template containing only a few basic definitions, such as the font and font size, margin settings, and line spacing.

The standard, stripped-down Normal template includes minimal formatting options. Table 1-6 lists Word's Normal template default settings. You can choose from a list of predefined templates in addition to the default template. To create a new document with Word's Normal template is easy. Just click the New Blank Document button on the Standard toolbar.

**Tip**

If you make changes to the Normal.dot template that you later regret, you can change back to the default Normal.dot template by deleting the Normal.dot file. You can find out where this file is located by choosing Tools < ○ Options, clicking the File Locations tab, and then looking at what's listed beside the User Templates entry. After you delete Normal.dot, Word automatically creates a new Normal.dot the next time you start the program.

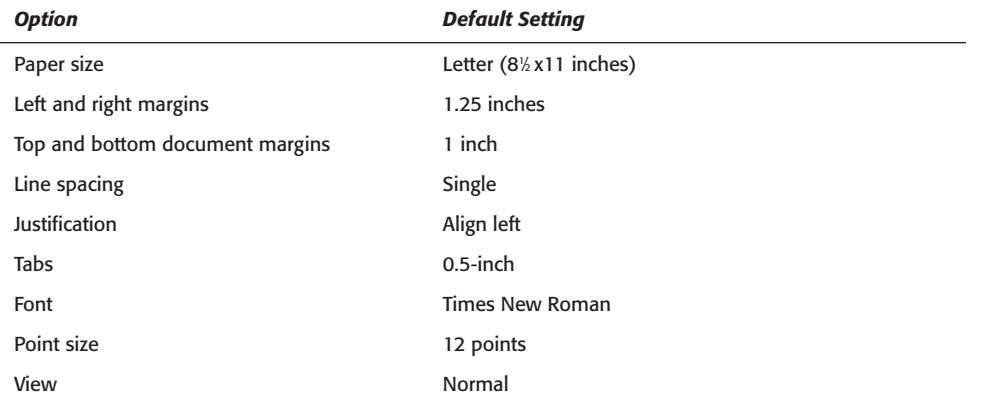

#### **Table 1-6: Word's Normal Template (Normal.dot) Default Settings**

# **Starting a new document with a template**

Word includes several preconstructed templates for creating documents such as letters, resumes, memos, and so on. To create a new document and select one of Word's templates, choose File  $\ddot{\phi}$  New; the New Document task pane opens (see Figure 1-16). You have a variety of options in this pane—you can select the default Blank document, a default Web document, an XML document, and so on.

Notice the On My Computer link? Click this to open the Templates dialog box, which includes tabs organizing the templates and wizards by document type: Legal Pleadings, Letters and Faxes, Memos, and so on. As you click the tabs in the Templates dialog box, note the variety of templates available in Word. You can preview a template by clicking the icon, which (in most cases) then displays the template layout in the Preview area.

Select a tab for the type of document you want, and then choose a template or wizard icon from the list. Make sure the Document radio button in the lower-right corner is selected, and click OK. Word then displays either the new document with the specified template's layout and formatting or the wizard's on-screen instructions for creating the document.

# **Using wizards to create a document**

Wizards are easy-to-use programs supplied with Word that enable you to create documents by answering a series of questions. Icons for wizard files appear with a wand in the New dialog box. Word provides a collection of wizards for automatically creating letters, memos, resumes, newsletters, and other common documents. Wizards use templates and include step-by-step

#### Chapter 1 **← Getting Started with Word 2003** 31

instructions to walk you through creating a document. They prompt you to fill in information, which the wizard inserts into the document. Creating a complex document—such as an agenda, an award, a newsletter, or a resume—from scratch could take hours, but using Word's wizards, these documents take only a few minutes.

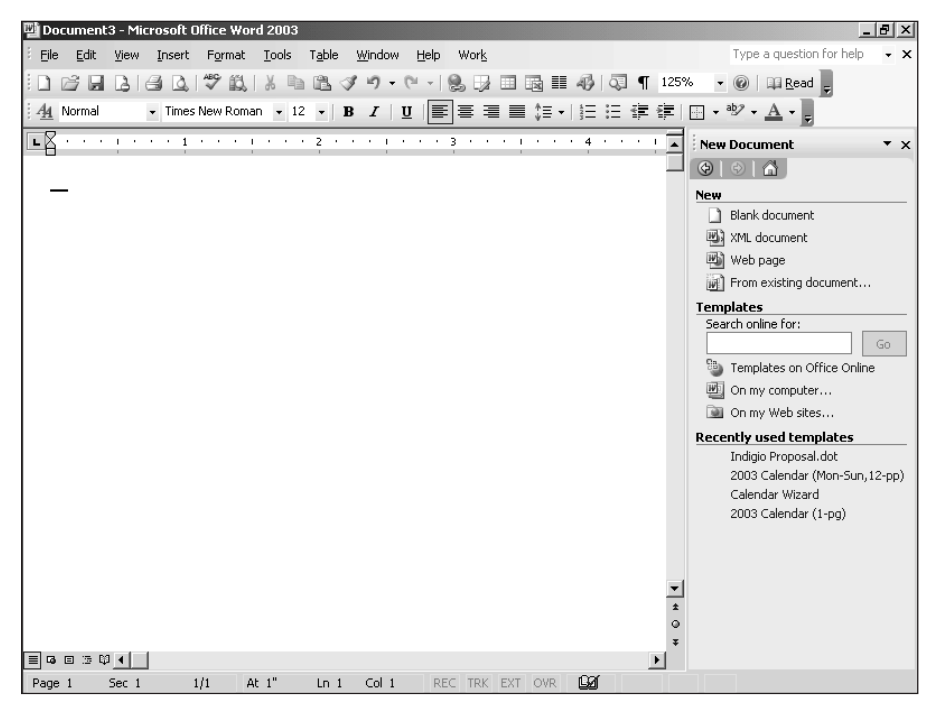

**Figure 1-16:** The New Document task pane.

03 53971X ch01.qxd 9/8/03 8:59 AM Page 31

To create a letter using the Letter Wizard, follow these steps:

- **1.** Choose File **☆** New. The New Document task pane opens.
- **2.** Click the On My Computer link. The Templates dialog box appears.
- **3.** Click the Letters & Faxes tab.
- **4.** Double-click the Letter Wizard, and a small dialog box appears.
- **5.** Select whether you want to Send One Letter or Send Letter to a Mailing List. The appropriate wizard dialog box appears. Figure 1-17 shows a sample Letter Wizard dialog box.
- **6.** Answer the questions in the dialog boxes, and then follow the instructions. Word then sets up the basic formatting and layout of your document.
- **7.** To move to the next step, click the Next button. To return to the previous step, click the Back button.
- **8.** To create the document and close the wizard, click Finish. Word then displays the new document, which includes text from the wizard.

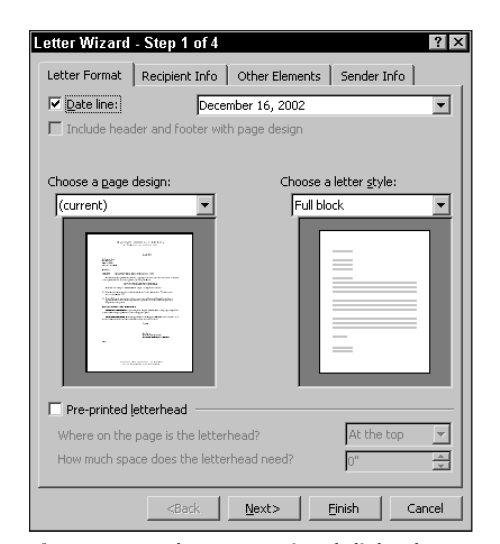

**Figure 1-17:** The Letter Wizard dialog box.

# **Saving a Document**

Until you save a document to a disk (either hard or floppy), that document exists only in your computer's memory. When saving a new document, you must name the file and also specify where you want it to be saved. Word 2003 can store files using any number of formats. The most common are the .doc and .htm formats. The .doc format is the proprietary document format used by Word, and .htm is the universal format used for Web documents.

You can edit an existing Word file and create different versions in different formats by saving the file in a particular format—the original file will be untouched, so you'll end up with two separate files. This capability enables you to exchange files with others who are using different word processors or HTML authoring programs.

To save a document, follow these steps:

- **1.** Click the Save button, or choose File <sup>↓</sup> Save (Ctrl+S). The Save As dialog box appears (see Figure 1-18). By default, the File Name text box lists the first sentence of the document in the text box.
- **2.** Enter a name with as many characters as you want, within reason. The entire pathname, including all the directories and the file name, cannot exceed 255 characters. For ease of use and efficiency, however, keep your file names as concise as possible.

A Word document file name can include letters, numbers, and spaces, as well as the following symbols:  $@$  #  $%$   $\&$  () [ ]  $_{-}$  { }. Word automatically adds the file name extension .doc for you, so you don't have to type it.

**3.** Click OK or press Enter to save your document. If you try to save a document with the name of a previously existing file, Word displays a dialog box asking you to confirm that you want to replace the existing document. Click No to type a different name for the document being saved, or click Yes to replace (or overwrite) the existing document.

| Save As      |                                |                       |                                     |                                  |                                   |        | 2 x |
|--------------|--------------------------------|-----------------------|-------------------------------------|----------------------------------|-----------------------------------|--------|-----|
| Save in:     | Sent to Wiley                  |                       |                                     | <b>④ ▼ 그   〇 × 一 田 ▼ Tools ▼</b> |                                   |        |     |
| My Recent    | AR!<br>AR <sub>2</sub><br>AR3  |                       | nd ch13.doc<br>Ch14.doc<br>Ch15.doc |                                  | 画ch28.doc<br>Ch29.doc<br>Ch31.doc |        |     |
| Documents    | щ<br>ch01.doc<br>Ch02.doc<br>щ |                       | Ch16.doc<br>Ch17.doc                |                                  | 뼫]ch32.doc<br>凹ch33.doc           |        |     |
| Desktop      | Ch03.doc<br>щ<br>Ch04.doc<br>ш |                       | Ch18.doc<br>Ch19.doc                |                                  | 뼫lch34.doc<br>吧]FM.doc            |        |     |
|              | Ch05.doc<br>ш<br>Ch06.doc<br>W |                       | Ch20.doc<br>Ch21.doc                |                                  | ᄤlWord 11 Bible TOC.doc           |        |     |
| My Documents | Ch07.doc<br>w<br>ch08.doc<br>щ |                       | Ch22.doc<br>Ch23.doc                |                                  |                                   |        |     |
|              | Ch09.doc<br>щ<br>Ch10.doc<br>щ |                       |                                     | ch24 - Creating Forms.doc        |                                   |        |     |
| My Computer  | 뻳]Ch11.doc                     |                       | ch25.doc<br>■Ch26.doc               |                                  |                                   |        |     |
|              | 쎋 ch12.doc                     |                       | 뼫lch27.doc                          |                                  |                                   |        |     |
| My Network   | File name:                     | Doc3.doc              |                                     |                                  |                                   | Save   |     |
| Places       | Save as type:                  | Word Document (*.doc) |                                     |                                  |                                   | Cancel |     |

**Figure 1-18:** The Save As dialog box.

The next time you save your document, you won't have to type a name, of course. Pressing Ctrl+S will quickly save the file.

**Caution**

Get into the habit of pressing Ctrl+S frequently, to reduce the chance of losing work due to a computer problem!

Word helps you to save and protect your documents in many ways. The option settings determine how and when you save your documents. To see what options are available, choose Tools ➪ Options and then click the Save tab. You also can access the Save tab from the Save As dialog box by choosing Tools  $\div$  General Options. This lets you change the save settings for the current document, allowing you, for example, to define how auto-recovery works. (You can learn more about Word's AutoRecover feature in Chapter 7.)

**Note**

You can specify any given folder to be the one in which Word saves or opens documents. By default, Word uses the My Documents folder. To change this, choose Tools ↔ Options and click the File Locations tab. Select Documents, and then click Modify to select a new folder.

# **Saving a document as a Web page**

Word 2003 provides a seamless interface for creating both Word (\*.doc) and Web (\*.htm) documents. Because the HTML (HyperText Markup Language) format is a native file format, you can save any .doc file as an .htm file, and vice versa. Word saves the .doc formatting as well as the .htm formatting. This allows you to create Web documents in Word for viewing in a Web browser. Word also reads those documents back in for editing, however. When any Word document is saved as a Web page, almost all the document's information, including its content, formatting, and document properties, are retained in the HTML document.

Saving a document as a Web page is easy. Choose File  $\Leftrightarrow$  Save as Web Page, which displays the Save As dialog box with the .htm file name extension already selected. You can save the document by clicking Save. Clicking Change allows you to change the page title for the document, which appears on the title bar of the Web browser window. You also can save a Word document as a Web page from the Save As dialog box, just as you would any other file format select the format from the Save As Type drop-down menu.

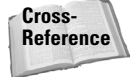

Before you decide to dive right in and begin using Word to create Web pages, read Chapter 26. The bullet list near the beginning of that chapter provides some things you might want to consider when you're deciding how best to create Web pages.

# **Getting Help in Word**

Word offers several types of help, as well as different help interfaces. Here's what you'll find on the Help menu:

- ✦ **Microsoft Word Help:** Opens the Help task pane, where you can type keywords to find information, view a table of contents, and find information on the Microsoft.com Web site.
- ✦ **Show/Hide the Office Assistant:** Turns the Office Assistant on and off. You can click once on the Assistant to ask a question, or right-click to view a menu from which you can set options. The Office Assistant incorporates *IntelliSense* Technology to provide a natural language interface to the system. The Assistant also automatically provides Help topics and tips on tasks that you perform as you work.
- ✦ **Office on Microsoft.com:** Loads the Office Web site into your Web browser. This is a site that provides updated help information and other technical resources. You also can download free service release updates and product enhancements, and purchase third-party add-on tools that let you print postage, translate documents, send faxes, and more.
- ✦ **Contact Us:** Displays the Contact Us page on the Office Web site.
- ✦ **WordPerfect Help:** This eases the transition for users switching from WordPerfect to Word. There is a separate Help dialog box for WordPerfect users, and you can even turn on an option that automatically tells you how to use a Word feature when you press a WordPerfect keystroke combination.
- ✦ **Detect and Repair:** Runs a utility that checks the Microsoft Office program files for problems and repairs any problems it finds.
- ✦ **Activate Product:** Turns on, or registers, the program.
- ✦ **Privacy Settings:** Allows you to modify your Customer Service Improvement Program. This is a system by which Word can transmit information, across the Internet, about your hardware and about how you use your computer. This is anonymous information that Microsoft is using to plan new software and determine problems with Word. It also allows Microsoft to upload new help information to your system, and a little program that tracks software errors. By default this system is turned on; you can turn it off if you prefer, as many users do. How do you decide? It all depends how paranoid (or careful) you want to be. Do you trust that your information will be used appropriately? If not, turn it off.
- ✦ **About Microsoft Word:** Displays a dialog box that includes information about Word's version number, the product's license, and the system information about your computer and Windows settings. You will most likely need this information when you call for technical support. If a Word feature doesn't seem to be working, click the Disabled Items button in this dialog box. Word sometimes disables components that are causing problems (restarting the program may restart the functions).

In addition, you'll find a Type a Question for Help text box on the right side of the menu bar; type keywords in here, press Enter, and the Help task pane opens.

# **Using the Office Assistant**

03 53971X ch01.qxd 9/8/03 8:59 AM Page 35

By default, the Office Assistant is always on the screen. Click the icon to receive help on any subject, and a box appears that prompts you for a search phrase. Press Enter, and the Help task pane opens with the search results. Right-click the Office Assistant to display a pop-up menu of Office Assistant options. Choosing Hide hides the assistant, but only during the current session. The next time you open Word, the assistant will be back (although if you keep hiding it, eventually it will ask if you want to hide it for good).

If the Office Assistant is not your preferred way to get help—quite frankly, it can be very irritating—you can deactivate it. Right-click the icon and choose Options to display the Office Assistant dialog box (see Figure 1-19), which allows you to alter the situations in which Office Assistant offers help. Clear the Use the Office Assistant check box to permanently hide it. (Even with the Office Assistant shut off, you can display it anytime by choosing Help  $\Leftrightarrow$ Show the Office Assistant.) In the Gallery tab, you can select a different assistant. You also can access the Gallery tab by choosing the Choose Assistant item in the pop-up menu.

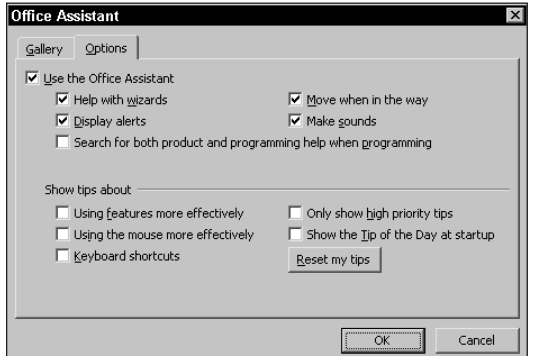

**Figure 1-19:** The Office Assistant dialog box.

The Office Assistant really isn't very necessary because you can reach the Help task pane any time by pressing F1.

# **Using the Microsoft Word Help task pane**

If you would rather use the Windows-style Help system instead of the Office Assistant, you can turn off the Office Assistant, as previously mentioned. The Windows-style Help system uses a Web-like interface. You can click on hyperlinks to go to related help topics. After you turn off the Office Assistant, you can access the Microsoft Word Help task pane (see Figure 1-20) by choosing Help ➪ Microsoft Word Help or pressing F1.

The Microsoft Word Help task pane includes three areas:

- ✦ The Search area, where you type a search phrase and press Enter or click the Table of Contents link to open, yes, the Help Table of Contents
- ✦ The Office on Microsoft.com area, with links to Microsoft's Help Web site
- ✦ The See Also area, with a few additional links to more information

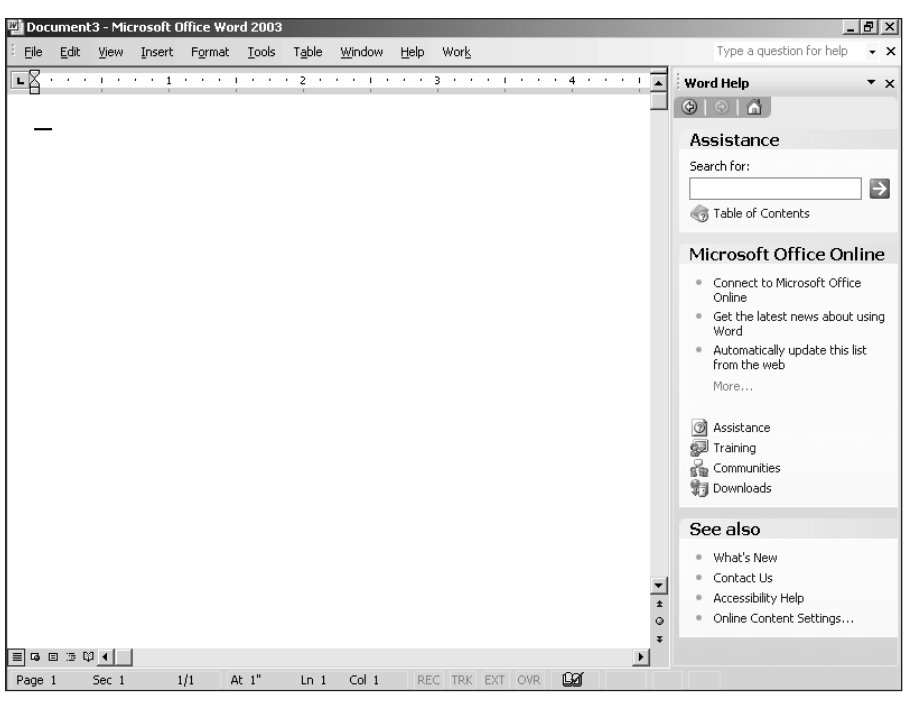

**Figure 1-20:** The Microsoft Word Help task pane.

#### **Browsing the Help Contents**

The Table of Contents link displays a Table of Contents for Help topics (see Figure 1-21). The book icons that appear in the Contents tab are referred to as *chapters*. Click a book to show all the Help pages in that topic. Click an entry with a ? icon to open a Help window displaying information about that subject.

#### **Searching for Help**

Type a search term into the Search box at the top of the task pane, and then click the green arrow or press Enter. You'll see the results. Click on one to open a window containing text about that topic (see Figure 1-22). Or you can click the category below an entry to display the Table of Contents, already open to that category, where you can browse similar subjects.

# **Accessing Microsoft Office Help on the Web**

Word includes an option to connect automatically to an entire menu of online Help sites by clicking Help on the menu bar and then scrolling down to Office on the Web. This way, you have access to the entire wealth of the Internet in getting assistance with Word 2003 and with your document itself. Click Microsoft on the Web, and select an option from the submenu. These options connect you with a particular Internet site. You can load these sites through any Internet browser, such as Microsoft Internet Explorer or Netscape Navigator.

#### Chapter 1 ✦ **Getting Started with Word 2003** 37

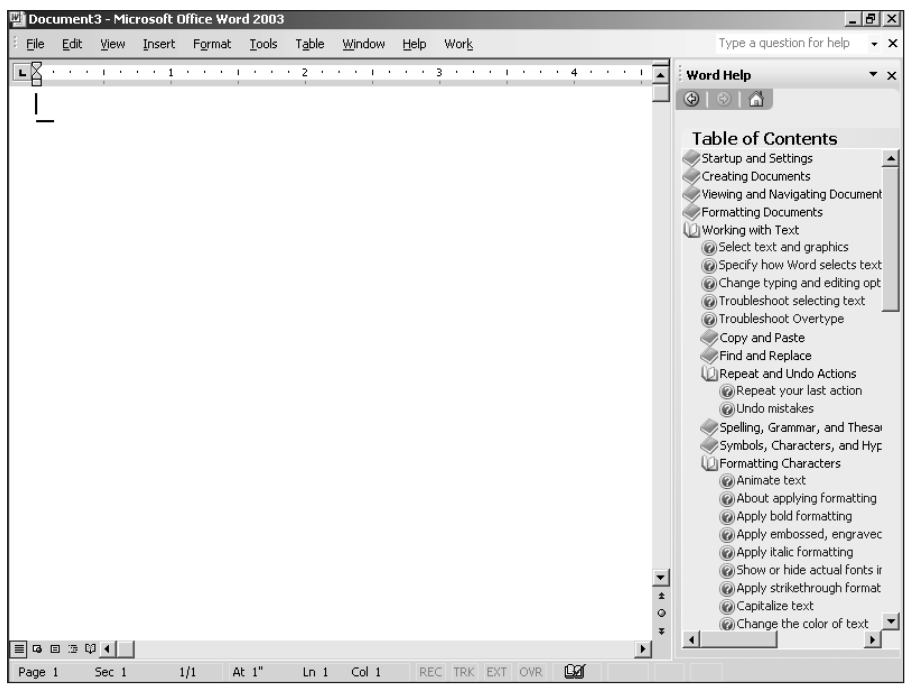

**Figure 1-21:** The Help Table of Contents box.

# **Helping WordPerfect users**

**Tip**

Word 2003 goes out of its way to help ease your transition from WordPerfect to Word. There is a separate Help dialog box for WordPerfect users, and you can even turn on an option that automatically tells you how to use a Word feature when you press a WordPerfect keystroke combination.

Note, however, that Word is not necessarily very good at helping WordPerfect users. In fact, Word is more useful for users of *older* versions of WordPerfect than new. And because turning on WordPerfect features changes the behavior of Word, it can be a source of confusion and trouble leading to Help Desk calls.

If you are a WordPerfect user and new to both Word and Windows, choose Help ➪ WordPerfect Help to display the Help for WordPerfect Users dialog box (see Figure 1-23). In the Command Keys list, select a function or WordPerfect command to display to the right of the list information about how to carry out that function in Word. If there is an ellipsis after the selected item, double-click the item or choose Help Text to display a submenu of related items (unfortunately there's no way to *go back* without closing the dialog box and starting again!). If an arrow is next to the item, you can click the Demo button and have Word demonstrate that feature, though you should read the text first because it's not always apparent what is going on. If you click Demo when you have *not* selected an item with a Demo attached, the dialog box simply closes.

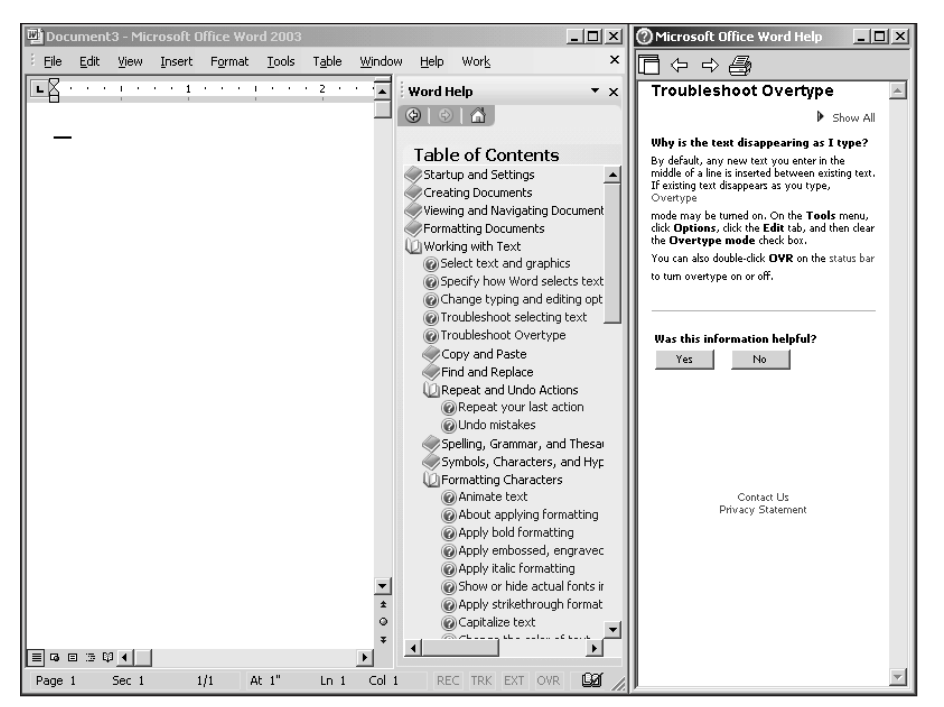

**Figure 1-22:** The Help task pane, along with a Help window containing explanatory text.

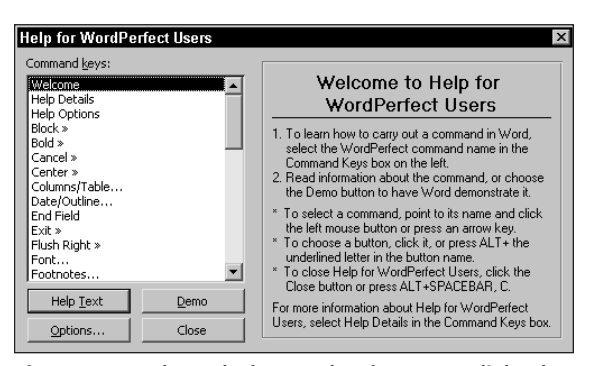

**Figure 1-23:** The Help for WordPerfect Users dialog box.

The Help Text button closes the dialog box and opens a message box carrying the help text for the item you selected. This box stays visible while you are working in the document, so you can follow the instructions as you work; if there's a Demo associated with the Help item, you'll see a Demo button in this message box.

#### **Word formatting and WordPerfect Reveal Codes**

The main conceptual difference between Word and WordPerfect involves how formatting is applied. Word is a paragraph-oriented system, and it does not use codes in the same way as WordPerfect. If you have used HTML, you'll understand how WordPerfect works—it *tags* text to define formatting. In Word 2003, you can view the paragraph and character formatting for specific text by pressing Shift+F1 to open the Reveal Formatting task pane. Click the text you want to inspect to change the contents of the Reveal Formatting pane.

You also can display various nonprinting characters in your document. Click the Show/Hide button in the Standard toolbar, or choose Tools ➪ Options and select the View tab. In the Formatting Marks group, click the All check box to display all nonprinting characters. Or you can select the check boxes for the specific nonprinting characters you want to view.

# **Closing a Word Document**

When you've finished working with a Word document, you have several options for closing it. The following procedures all close a document while leaving the Word program itself running.

- ✦ Choose File ➪ Close.
- ✦ Press Ctrl+F4.
- ✦ Click the Close button on the right edge of the menu bar.

If you have not saved your document since the last time you made a change, Word will ask if you want to do so.

# **Exiting Word**

Word creates numerous different files during the course of its operation, many of which are stored in memory until you quit the program. Some of these files are temporary files that are deleted when you exit Word. If you do not exit properly, however, some of these files may not close properly, and this can result in wasted space as well as hard disk problems down the road. Simply turning off the power switch also destroys any unsaved data. Use one of the following methods to exit Word correctly:

- ✦ Choose File ➪ Exit.
- ✦ Press Alt+F4.
- ✦ Click the Close button in the upper-right corner of the Word program title bar.
- ✦ Double-click the Control menu icon in the upper-left corner of the Word program title bar.
- ✦ Right-click the Microsoft Word button in the taskbar and choose Close from the pop-up menu. (This method allows you to close Word while you are using another application.)

When you use one of these techniques to exit Word, the program tells you whether you have unsaved data by displaying a dialog box (see Figure 1-24). This dialog box allows you to either save your work or cancel the Exit command.

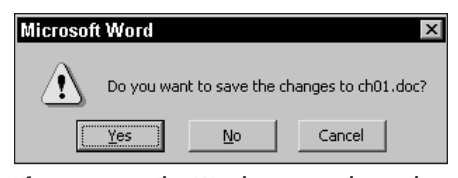

**Figure 1-24:** The Word message box asks if you want to save your files.

# **Summary**

This chapter has oriented you to the Word environment and shown you how to create documents quickly using the core Word tools. For example, you can now do the following:

- ✦ Start Word and create new documents in a variety of ways. Use File ➪ New (Ctrl+N) to create documents using wizards and templates.
- ✦ Identify the essential elements of the Word 2003 environment, including document windows, menus, toolbars, the task pane, the ruler, scroll and status bars, and dialog boxes.
- ✦ Use the mouse and work with keyboard commands in Word.
- ✦ Display documents in different views using commands in the View menu.
- ✦ Save documents.
- ✦ Get help using the Office Assistant or the Microsoft Word Help window.
- ✦ Exit Word.

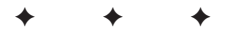